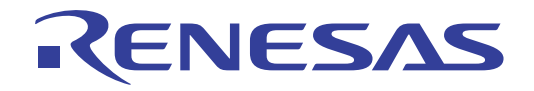

# RI78V4

Real-Time Operating System

User's Manual: Debug

Target Device RL78 Family 78K0R Microcontroller

All information contained in these matenals, including products and product specifications, represents information on the product at the time of publication and is subject to change by Renesas Electronics Corp. without notice. Please review the latest information published by Renesas Electronics Corp. through various means, including the Renesas Electronics Corp. website (http://www.renesas.com).

**Renesas Electronics** www.renesas.com

Rev.1.01 Apr 2012

#### **Notice**

- 1. All information included in this document is current as of the date this document is issued. Such information, however, is subject to change without any prior notice. Before purchasing or using any Renesas Electronics products listed herein, please confirm the latest product information with a Renesas Electronics sales office. Also, please pay regular and careful attention to additional and different information to be disclosed by Renesas Electronics such as that disclosed through our website.
- 2. Renesas Electronics does not assume any liability for infringement of patents, copyrights, or other intellectual property rights of third parties by or arising from the use of Renesas Electronics products or technical information described in this document. No license, express, implied or otherwise, is granted hereby under any patents, copyrights or other intellectual property rights of Renesas Electronics or others.
- 3. You should not alter, modify, copy, or otherwise misappropriate any Renesas Electronics product, whether in whole or in part.
- 4. Descriptions of circuits, software and other related information in this document are provided only to illustrate the operation of semiconductor products and application examples. You are fully responsible for the incorporation of these circuits, software, and information in the design of your equipment. Renesas Electronics assumes no responsibility for any losses incurred by you or third parties arising from the use of these circuits, software, or information.
- 5. When exporting the products or technology described in this document, you should comply with the applicable export control laws and regulations and follow the procedures required by such laws and regulations. You should not use Renesas Electronics products or the technology described in this document for any purpose relating to military applications or use by the military, including but not limited to the development of weapons of mass destruction. Renesas Electronics products and technology may not be used for or incorporated into any products or systems whose manufacture, use, or sale is prohibited under any applicable domestic or foreign laws or regulations.
- 6. Renesas Electronics has used reasonable care in preparing the information included in this document, but Renesas Electronics does not warrant that such information is error free. Renesas Electronics assumes no liability whatsoever for any damages incurred by you resulting from errors in or omissions from the information included herein.
- 7. Renesas Electronics products are classified according to the following three quality grades: "Standard", "High Quality", and "Specific". The recommended applications for each Renesas Electronics product depends on the product's quality grade, as indicated below. You must check the quality grade of each Renesas Electronics product before using it in a particular application. You may not use any Renesas Electronics product for any application categorized as "Specific" without the prior written consent of Renesas Electronics. Further, you may not use any Renesas Electronics product for any application for which it is not intended without the prior written consent of Renesas Electronics. Renesas Electronics shall not be in any way liable for any damages or losses incurred by you or third parties arising from the use of any Renesas Electronics product for an application categorized as "Specific" or for which the product is not intended where you have failed to obtain the prior written consent of Renesas Electronics. The quality grade of each Renesas Electronics product is "Standard" unless otherwise expressly specified in a Renesas Electronics data sheets or data books, etc.
	- "Standard": Computers; office equipment; communications equipment; test and measurement equipment; audio and visual equipment; home electronic appliances; machine tools; personal electronic equipment; and industrial robots.
	- "High Quality": Transportation equipment (automobiles, trains, ships, etc.); traffic control systems; anti-disaster systems; anticrime systems; safety equipment; and medical equipment not specifically designed for life support.
	- "Specific": Aircraft; aerospace equipment; submersible repeaters; nuclear reactor control systems; medical equipment or systems for life support (e.g. artificial life support devices or systems), surgical implantations, or healthcare intervention (e.g. excision, etc.), and any other applications or purposes that pose a direct threat to human life.
- 8. You should use the Renesas Electronics products described in this document within the range specified by Renesas Electronics, especially with respect to the maximum rating, operating supply voltage range, movement power voltage range, heat radiation characteristics, installation and other product characteristics. Renesas Electronics shall have no liability for malfunctions or damages arising out of the use of Renesas Electronics products beyond such specified ranges.
- 9. Although Renesas Electronics endeavors to improve the quality and reliability of its products, semiconductor products have specific characteristics such as the occurrence of failure at a certain rate and malfunctions under certain use conditions. Further, Renesas Electronics products are not subject to radiation resistance design. Please be sure to implement safety measures to guard them against the possibility of physical injury, and injury or damage caused by fire in the event of the failure of a Renesas Electronics product, such as safety design for hardware and software including but not limited to redundancy, fire control and malfunction prevention, appropriate treatment for aging degradation or any other appropriate measures. Because the evaluation of microcomputer software alone is very difficult, please evaluate the safety of the final products or system manufactured by you.
- 10. Please contact a Renesas Electronics sales office for details as to environmental matters such as the environmental compatibility of each Renesas Electronics product. Please use Renesas Electronics products in compliance with all applicable laws and regulations that regulate the inclusion or use of controlled substances, including without limitation, the EU RoHS Directive. Renesas Electronics assumes no liability for damages or losses occurring as a result of your noncompliance with applicable laws and regulations.
- 11. This document may not be reproduced or duplicated, in any form, in whole or in part, without prior written consent of Renesas Electronics.
- 12. Please contact a Renesas Electronics sales office if you have any questions regarding the information contained in this document or Renesas Electronics products, or if you have any other inquiries.
- (Note 1) "Renesas Electronics" as used in this document means Renesas Electronics Corporation and also includes its majorityowned subsidiaries.
- (Note 2) "Renesas Electronics product(s)" means any product developed or manufactured by or for Renesas Electronics.

## **How to Use This Manual**

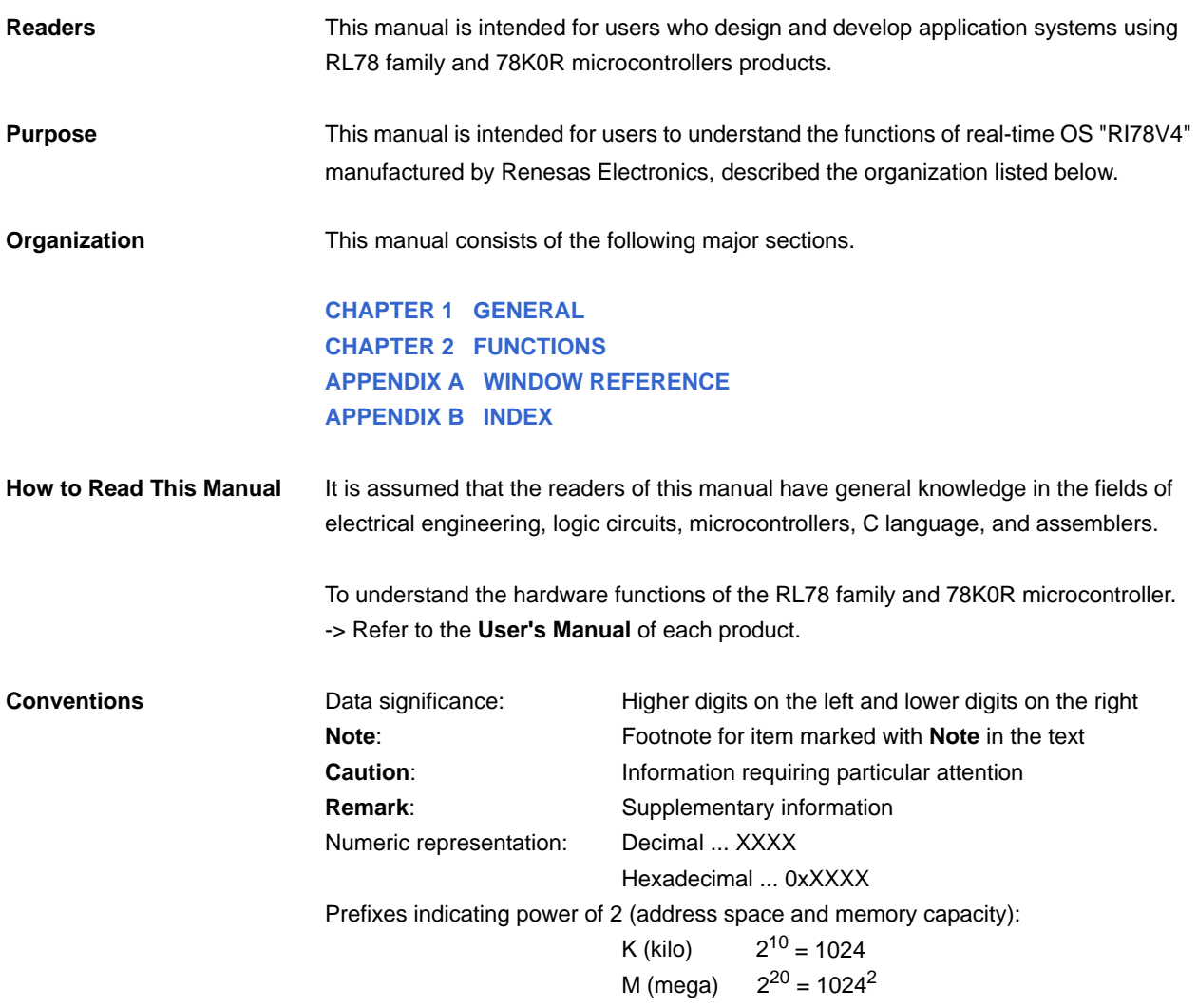

**Related Documents** The related documents indicated in this publication may include preliminary versions. However, preliminary versions are not marked as such.

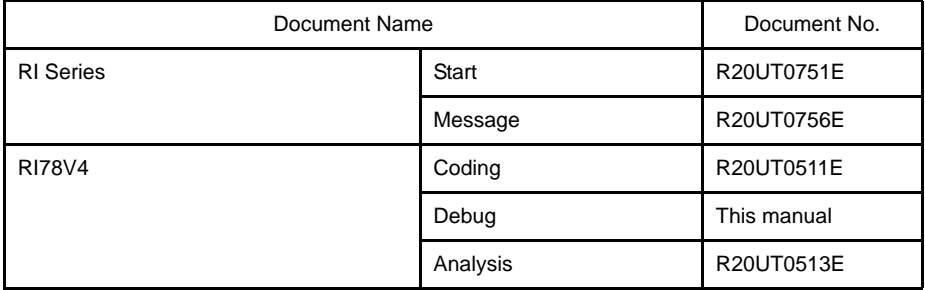

**Caution The related documents listed above are subject to change without notice. Be sure to use the latest edition of each document when designing.**

**All trademarks or registered trademarks in this document are the property of their respective owners.**

## **TABLE OF CONTENTS**

## **[CHAPTER 1 GENERAL ... 6](#page-5-1)**

**[1.1 Overview ... 6](#page-5-2)**

**[1.2 Features ... 6](#page-5-3)**

## **[CHAPTER 2 FUNCTIONS ... 7](#page-6-1)**

**[2.1 Overview ... 7](#page-6-2) [2.2 Open Realtime OS Resource Information Panel ... 8](#page-7-0) [2.2.1 Select item ... 8](#page-7-1) [2.2.2 Change display order ... 9](#page-8-0) [2.3 Confirm Resource Information ... 10](#page-9-0)**

## **[APPENDIX A WINDOW REFERENCE ... 11](#page-10-1)**

**[A.1 Description ... 11](#page-10-2)**

**[APPENDIX B INDEX ... 42](#page-41-1)**

## <span id="page-5-0"></span>**CHAPTER 1 GENERAL**

<span id="page-5-1"></span>The CubeSuite+ is an integrated development environment used to carry out tasks such as design, coding, build and debug for developing application systems for microcontrollers manufactured by Renesas Electronics.

This manual describes the resource information tool. This tool is useful for debugging programs using the "RI78V4" real-time OS functionality within this integrated program-development process.

#### <span id="page-5-2"></span>**1.1 Overview**

When debugging programs using the RI78V4 functionality, it is possible to use the resource information tool to confirm the resource information (e.g. system information and memory area information) that changes dynamically as the program executes.

#### <span id="page-5-3"></span>**1.2 Features**

Below are the features of the resource information tool.

- Confirm resource information

When the program running in the debugging tool is stopped at an arbitrary location, the current status of the resource information appears in the [Realtime OS Resource Information panel](#page-11-0).

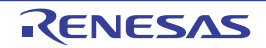

## <span id="page-6-0"></span>**CHAPTER 2 FUNCTIONS**

<span id="page-6-1"></span>This chapter describes the key functions provided by the resource information tool along with operation procedures.

#### <span id="page-6-2"></span>**2.1 Overview**

The resource information tool can be used to confirm the resource information (e.g. system information and memory area information) that changes dynamically as the program executes.

The operating procedures for the resource information tool are described below.

#### **(1) Start CubeSuite+**

Launch the CubeSuite+ from the [start] menu of Windows.

**Remark** See "CubeSuite+ Integrated Development Environment User's Manual: Start" for details on "Start CubeSuite+".

#### **(2) Open project**

Open the project to debug.

**Remark** See "CubeSuite+ Integrated Development Environment User's Manual: Start" for details on "Open project".

#### **(3) Select debug tool**

Select the type of debugging tool with which to debug the program (IECUBE, MINICUBE2, E1, E20 or Simulator).

**Remark** See "CubeSuite+ Integrated Development Environment User's Manual: RL78 Debug" or "CubeSuite+ Integrated Development Environment User's Manual: 78K0R Debug" for details on "Select debug tool".

#### **(4) Download programs**

Download the program to debug.

**Remark** See "CubeSuite+ Integrated Development Environment User's Manual: RL78 Debug" or "CubeSuite+ Integrated Development Environment User's Manual: 78K0R Debug" for details on "Download programs".

#### **(5) [Open Realtime OS Resource Information Panel](#page-7-0)**

Open the [Realtime OS Resource Information panel.](#page-11-0)

- **Remarks 1.** When a program using the RI78V4 functionality is downloaded, this panel opens automatically.
	- **2.** The value will be indeterminate for the resource information shown when the RI78V4 system initialization is incomplete, because it will not be managed by the RI78V4.

#### **(6) Execute/stop programs**

Run the program to the location for which you wish to display the resource information.

**Remark** See "CubeSuite+ Integrated Development Environment User's Manual: RL78 Debug" or "CubeSuite+ Integrated Development Environment User's Manual: 78K0R Debug" for details on "Execute/stop programs".

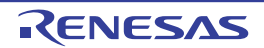

## **(7) [Confirm Resource Information](#page-9-0)**

On the [Realtime OS Resource Information panel](#page-11-0) tabs (e.g. [\[System\] tab](#page-13-0) and [\[Memory Area\] tab\)](#page-16-0), check the current status of the resource information.

## <span id="page-7-0"></span>**2.2 Open Realtime OS Resource Information Panel**

The [Realtime OS Resource Information panel](#page-11-0) is used to confirm the resource information (e.g. system information and memory area information). This panel opens automatically when a program using the RI78V4 functionality is downloaded.

#### <span id="page-7-1"></span>**2.2.1 Select item**

The resource information tool enables you to select the items to display in the [Realtime OS Resource Information](#page-11-0)  [panel.](#page-11-0)

To select which items are displayed, right click on the header (header column or row) in the [Realtime OS Resource](#page-11-0)  [Information panel](#page-11-0), and from the context menu that appears, select "Display".

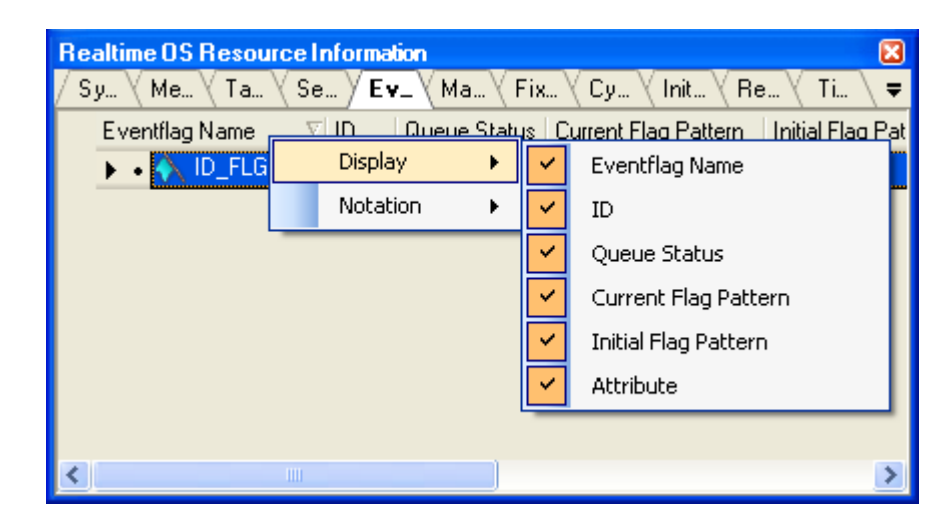

#### **Figure 2-1. Select Item**

**Remark** Select items to display by selecting their checkboxes.

**Table 2-1. Select Item**

| Checked     | The item in question will be displayed.     |
|-------------|---------------------------------------------|
| Not checked | The item in question will not be displayed. |

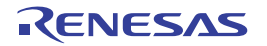

## <span id="page-8-0"></span>**2.2.2 Change display order**

The resource information tool enables you to change the order of items displayed in the [Realtime OS Resource Infor](#page-11-0)[mation panel](#page-11-0).

To change the display order, drag the columns in the [Realtime OS Resource Information panel](#page-11-0), and drop them to the desired position.

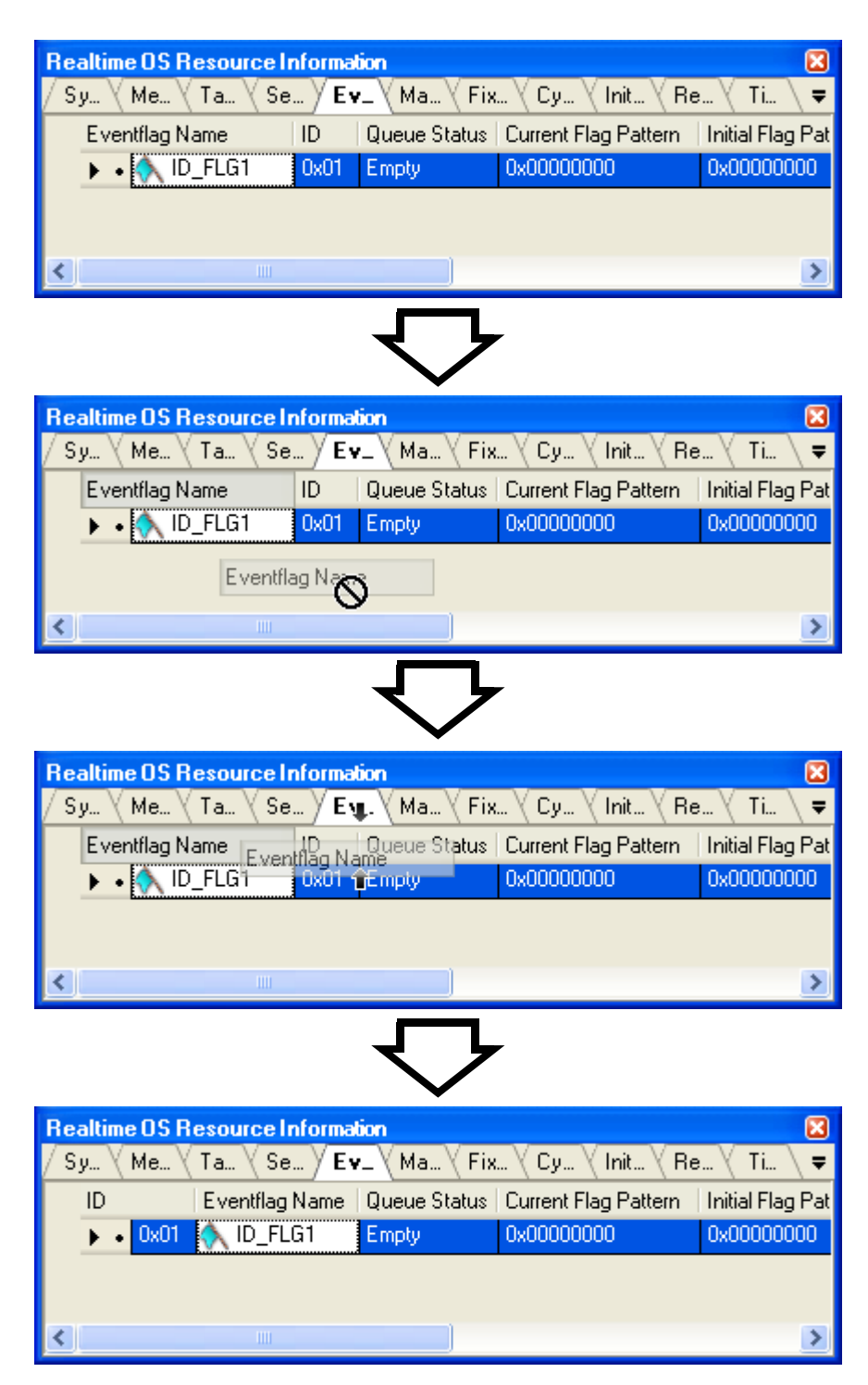

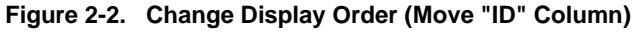

## <span id="page-9-0"></span>**2.3 Confirm Resource Information**

Check the resource information when program execution is stopped via the various tabs of the [Realtime OS Resource](#page-11-0)  [Information panel](#page-11-0) (e.g. [\[System\] tab](#page-13-0) and [\[Memory Area\] tab\)](#page-16-0).

The [Realtime OS Resource Information panel](#page-11-0) is made up of the following tabs.

- [\[System\] tab](#page-13-0)
- [\[Memory Area\] tab](#page-16-0)
- [\[Task\] tab](#page-18-0)
- [\[Semaphore\] tab](#page-22-0)
- [\[Eventflag\] tab](#page-24-0)
- [\[Mailbox\] tab](#page-27-0)
- [\[Fixed-Sized Memory Pool\] tab](#page-30-0)
- [\[Cyclic Handler\] tab](#page-32-0)
- [\[Initialize Routine\] tab](#page-34-0)
- [\[Ready Queue\] tab](#page-36-0)
- [\[Timer Queue\] tab](#page-38-0)

**Remark** Switch tabs in the tab selection area of the [Realtime OS Resource Information panel.](#page-11-0)

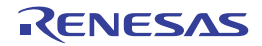

## <span id="page-10-0"></span>**APPENDIX A WINDOW REFERENCE**

<span id="page-10-1"></span>This appendix describes the panels of the resource information tool.

#### <span id="page-10-2"></span>**A.1 Description**

The panels of the resource information tool are listed below.

## **Table A-1. Panel List**

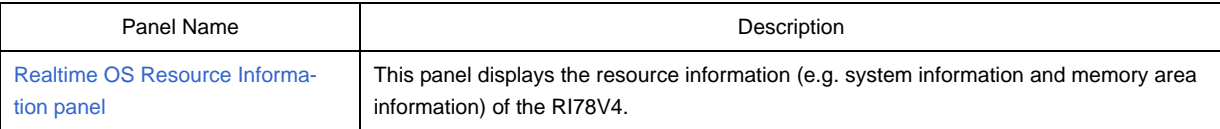

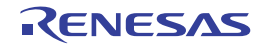

#### <span id="page-11-0"></span>**Realtime OS Resource Information panel**

This panel displays the resource information (e.g. system information and memory area information) of the RI78V4.

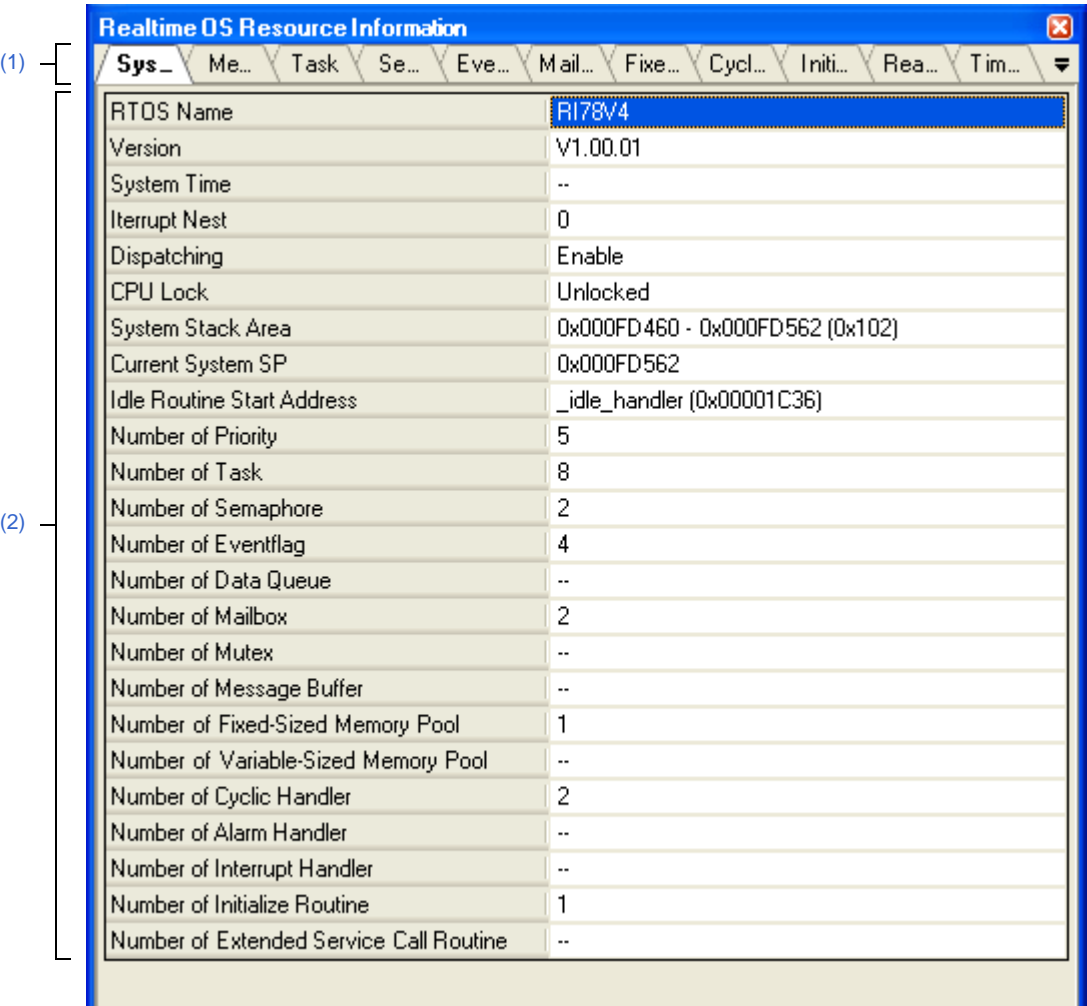

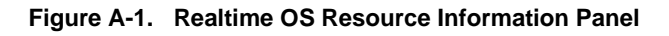

The following items are explained here.

- [\[How to open\]](#page-11-2)
- [\[Description of each area\]](#page-11-3)

## <span id="page-11-2"></span>**[How to open]**

- From the [Debug] menu, select [Download].
- From the [View] menu, select [Realtime OS] >> [Resource Information].

## <span id="page-11-3"></span>**[Description of each area]**

<span id="page-11-1"></span>**(1) Tab selection area**

Select a tab to switch the content displayed in the [Information display area.](#page-12-0) This panel has the following tabs:

- [\[System\] tab](#page-13-0)

- [\[Memory Area\] tab](#page-16-0)
- [\[Task\] tab](#page-18-0)
- [\[Semaphore\] tab](#page-22-0)
- [\[Eventflag\] tab](#page-24-0)
- [\[Mailbox\] tab](#page-27-0)
- [\[Fixed-Sized Memory Pool\] tab](#page-30-0)
- [\[Cyclic Handler\] tab](#page-32-0)
- [\[Initialize Routine\] tab](#page-34-0)
- [\[Ready Queue\] tab](#page-36-0)
- [\[Timer Queue\] tab](#page-38-0)

## <span id="page-12-0"></span>**(2) Information display area**

This area displays the resource information (e.g. system information and memory area information) of the RI78V4.

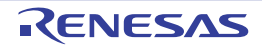

## <span id="page-13-0"></span>**[System] tab**

This tab displays the system information (e.g. RTOS Name and Version) of the RI78V4.

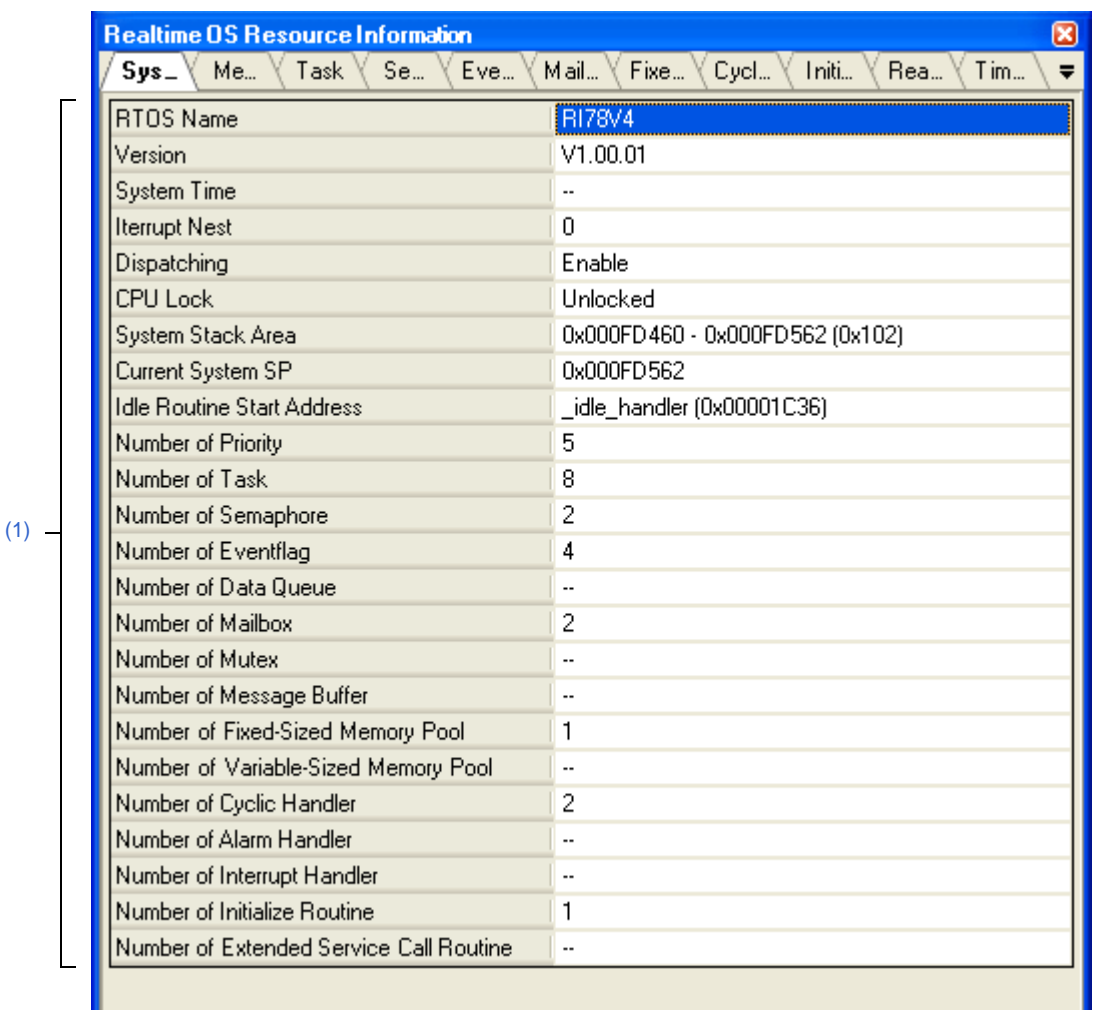

## **Figure A-2. [System] Tab**

The following items are explained here.

- [\[How to open\]](#page-13-1)
- [\[Description of each area\]](#page-13-2)
- [\[Context menu\]](#page-14-0)

## <span id="page-13-1"></span>**[How to open]**

- From the [Debug] menu, select [Download].
- From the [View] menu, select [Realtime OS] >> [Resource Information].

## <span id="page-13-2"></span>**[Description of each area]**

<span id="page-13-3"></span>**(1) Information display area**

This area displays the system information (e.g. RTOS Name and Version) of the RI78V4.

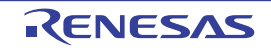

This area consists of the following items.

<span id="page-14-1"></span>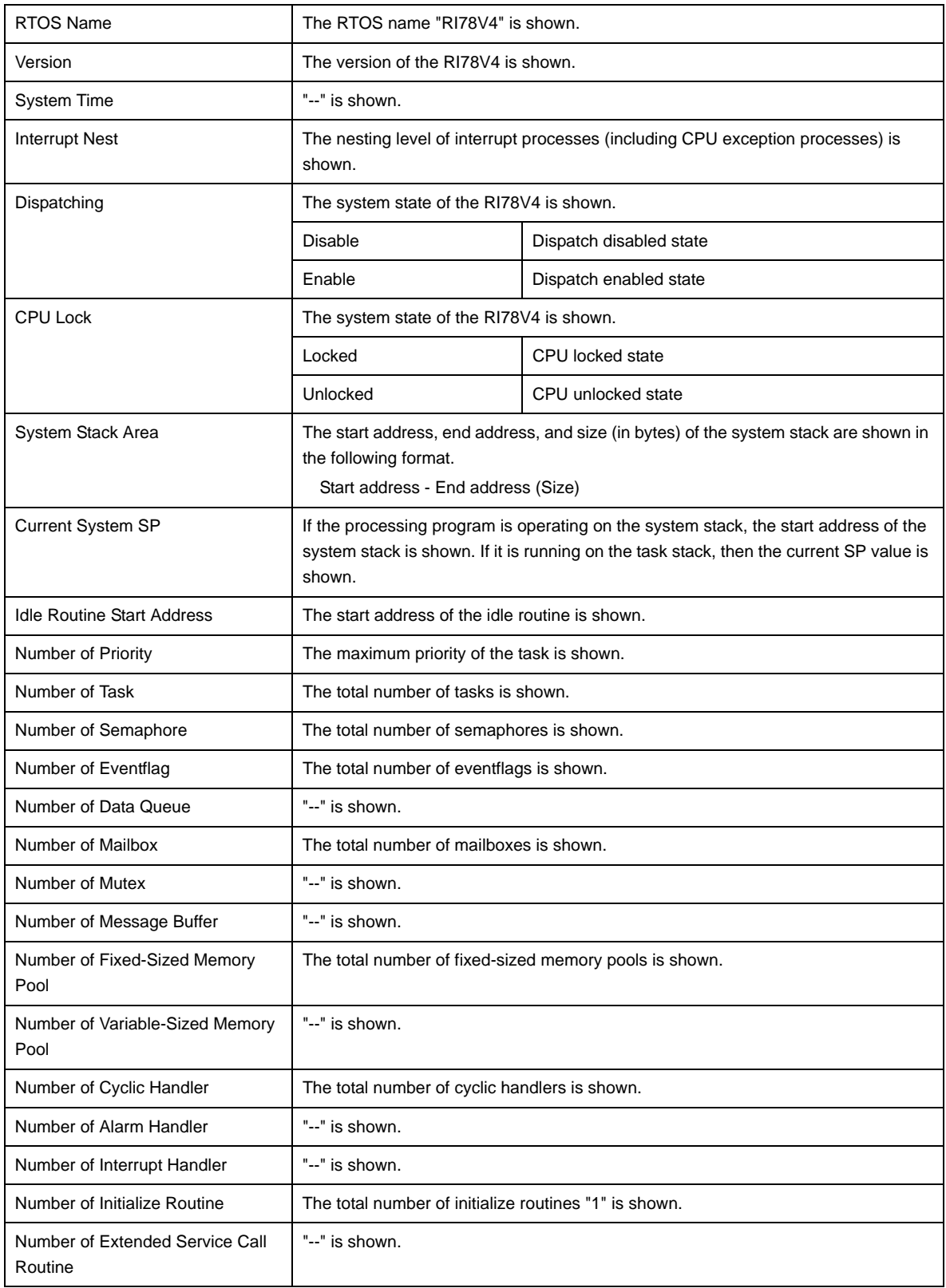

## <span id="page-14-0"></span>**[Context menu]**

The context menu displayed in response to a right mouse click differs as follows depending on the area clicked.

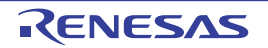

 $\mathsf{I}$ 

## **(1) Header column**

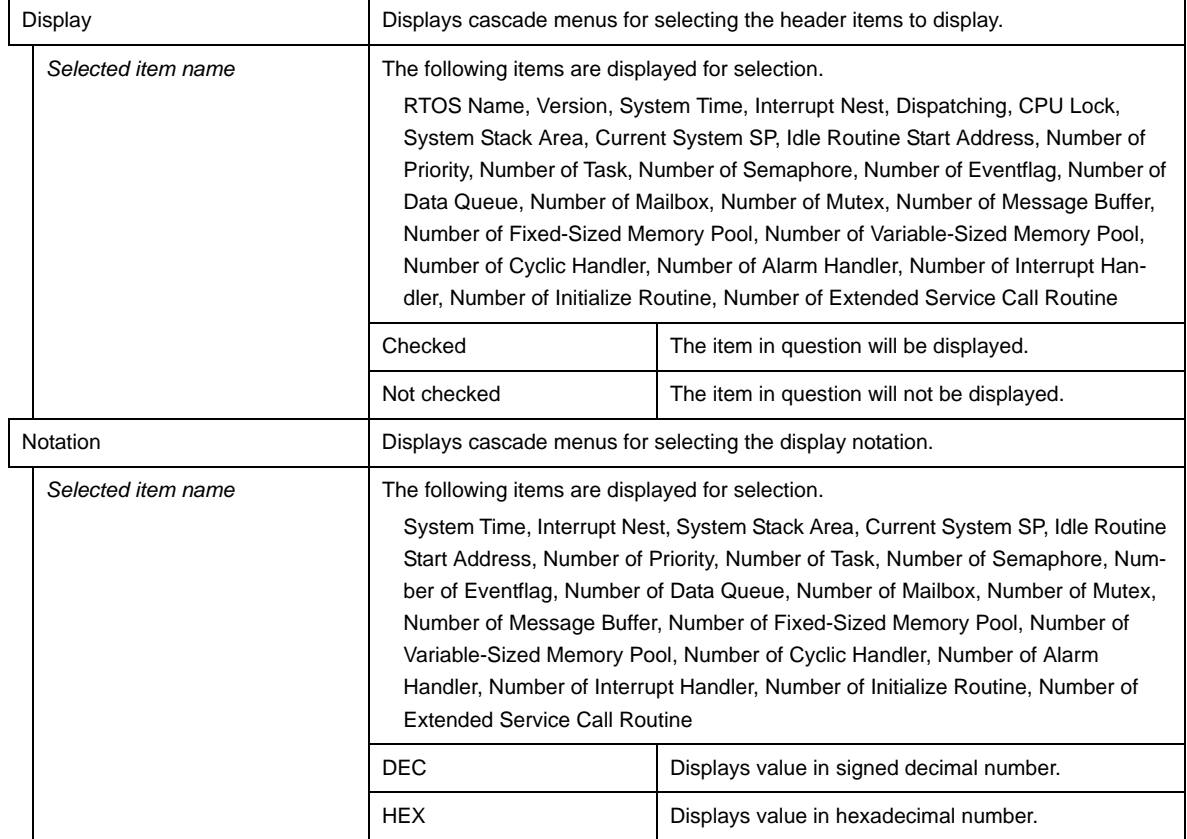

## **(2) Footer column**

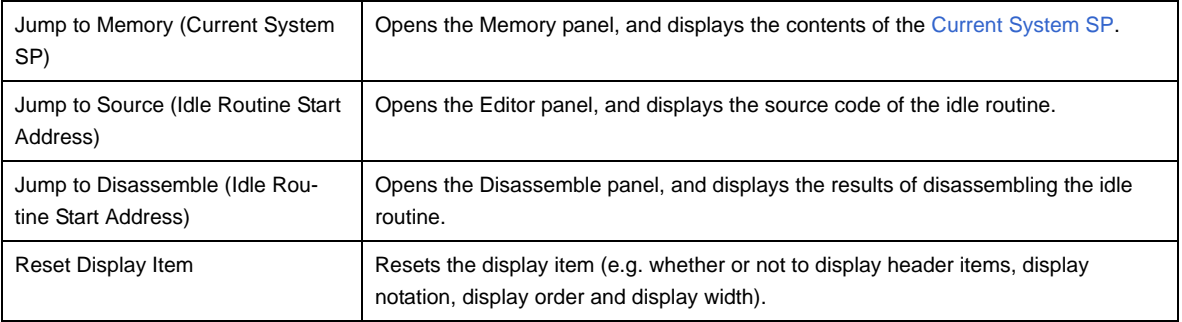

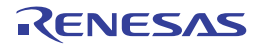

## <span id="page-16-0"></span>**[Memory Area] tab**

This tab displays the memory area information (e.g. Area Name and Top Address) of the RI78V4.

|     | ⊠<br><b>Realtime OS Resource Information</b> |                                                                                |       |  |  |  |  |
|-----|----------------------------------------------|--------------------------------------------------------------------------------|-------|--|--|--|--|
|     | $ME-$<br>Syst<br>Task                        | Fixe<br>Cycl<br>Eve<br>Mail<br>Initi<br>Rea<br>Tim<br>$\overline{\phantom{a}}$ |       |  |  |  |  |
|     | Area Name                                    | Top Address                                                                    | Size  |  |  |  |  |
|     | k_info                                       | 0x0000167A                                                                     | 0x10  |  |  |  |  |
|     | k const                                      | 0x0000002E                                                                     | 0x83  |  |  |  |  |
| (1) | k_stack<br>                                  | 0x000FCF00                                                                     | 0x48E |  |  |  |  |
|     | k_work0<br>12222                             | 0x000FD45C                                                                     | 0x50  |  |  |  |  |
|     | k_work1<br>                                  | 0x000FD4AC                                                                     | 0xA0  |  |  |  |  |
|     | k_work2<br>1.111                             | 0x000FD54C                                                                     | 0x140 |  |  |  |  |
|     | k_work3<br>.                                 | 0x000FD68C                                                                     | 0x280 |  |  |  |  |
|     |                                              |                                                                                |       |  |  |  |  |
|     |                                              |                                                                                |       |  |  |  |  |

**Figure A-3. [Memory Area] Tab**

#### The following items are explained here.

- [\[How to open\]](#page-16-1)
- [\[Description of each area\]](#page-16-2)
- [\[Context menu\]](#page-17-0)

## <span id="page-16-1"></span>**[How to open]**

- From the [Debug] menu, select [Download].
- From the [View] menu, select [Realtime OS] >> [Resource Information].

## <span id="page-16-2"></span>**[Description of each area]**

#### <span id="page-16-3"></span>**(1) Information display area**

This area displays the memory area information (e.g. Area Name and Top Address) of the RI78V4. This area consists of the following items.

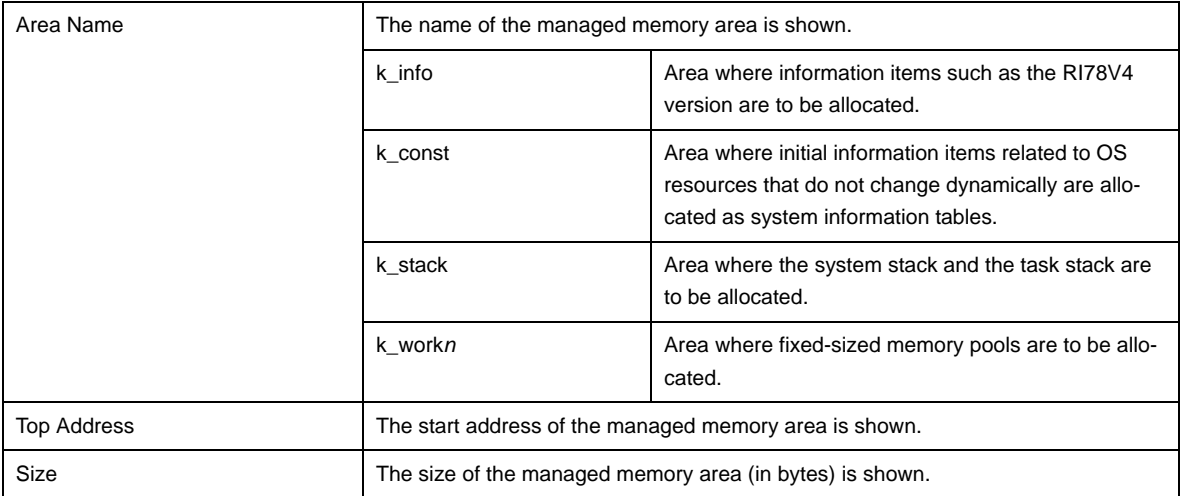

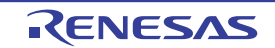

## <span id="page-17-0"></span>**[Context menu]**

The context menu displayed in response to a right mouse click differs as follows depending on the area clicked.

#### **(1) Header row**

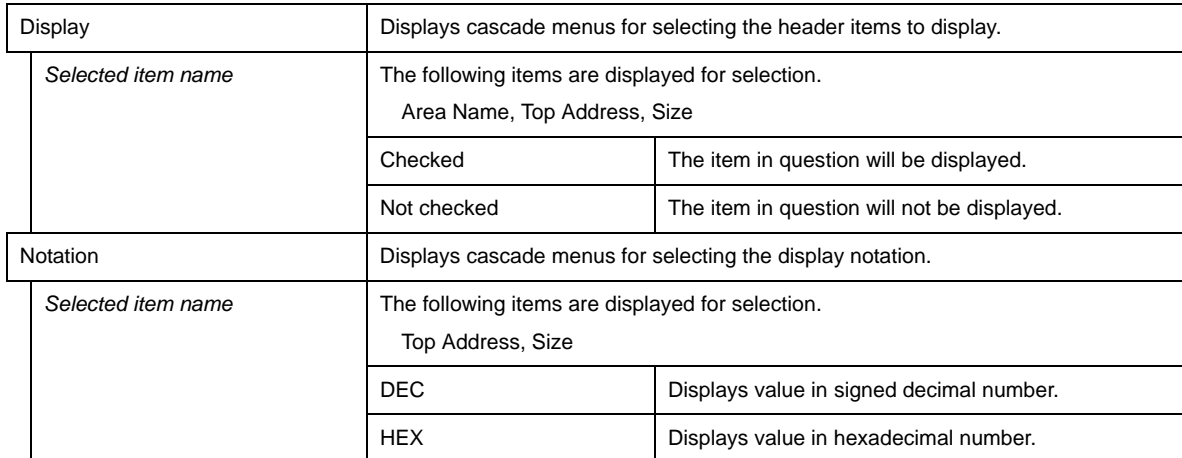

## **(2) Footer row**

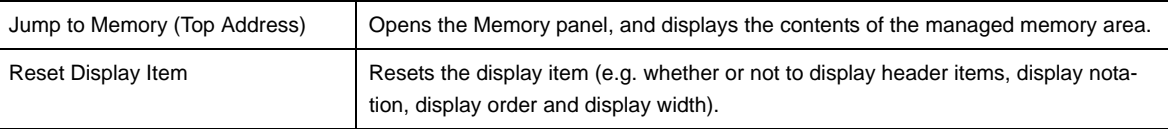

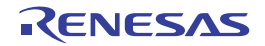

## <span id="page-18-0"></span>**[Task] tab**

This tab displays the task information (e.g. Task Name and ID) of the RI78V4.

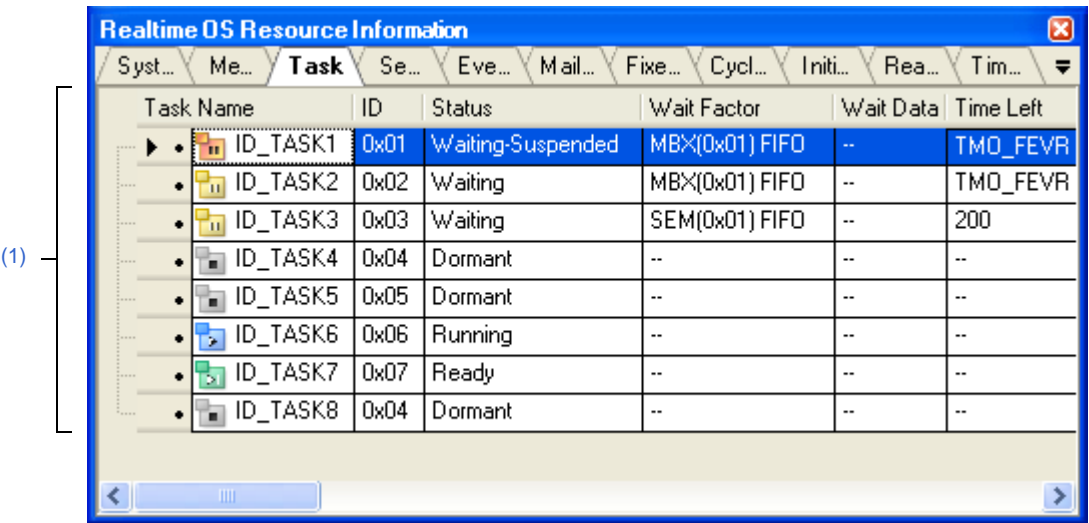

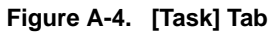

The following items are explained here.

- [\[How to open\]](#page-18-1)
- [\[Description of each area\]](#page-18-2)
- [\[Context menu\]](#page-20-0)

## <span id="page-18-1"></span>**[How to open]**

- From the [Debug] menu, select [Download].
- From the [View] menu, select [Realtime OS] >> [Resource Information].

## <span id="page-18-2"></span>**[Description of each area]**

#### <span id="page-18-3"></span>**(1) Information display area**

This area displays the task information (e.g. Task Name and ID) of the RI78V4. This area consists of the following items.

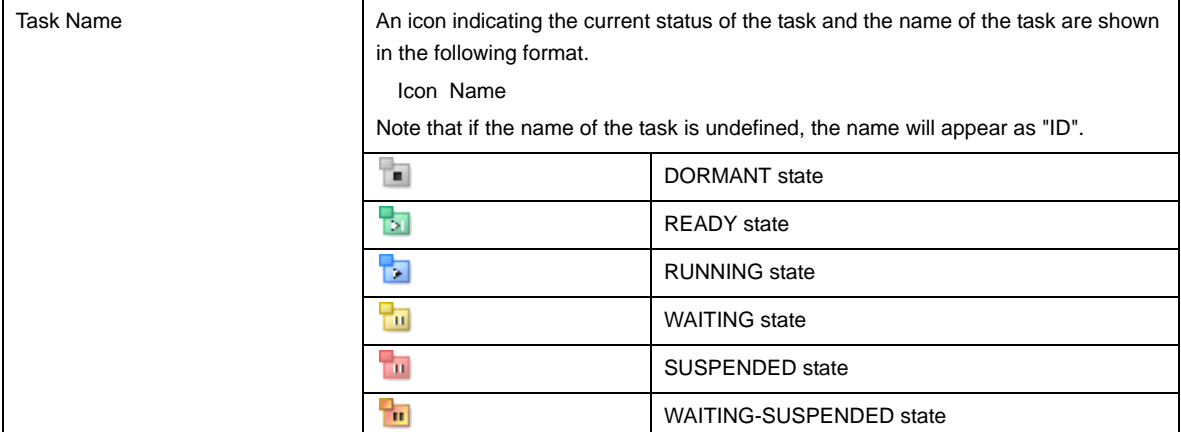

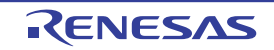

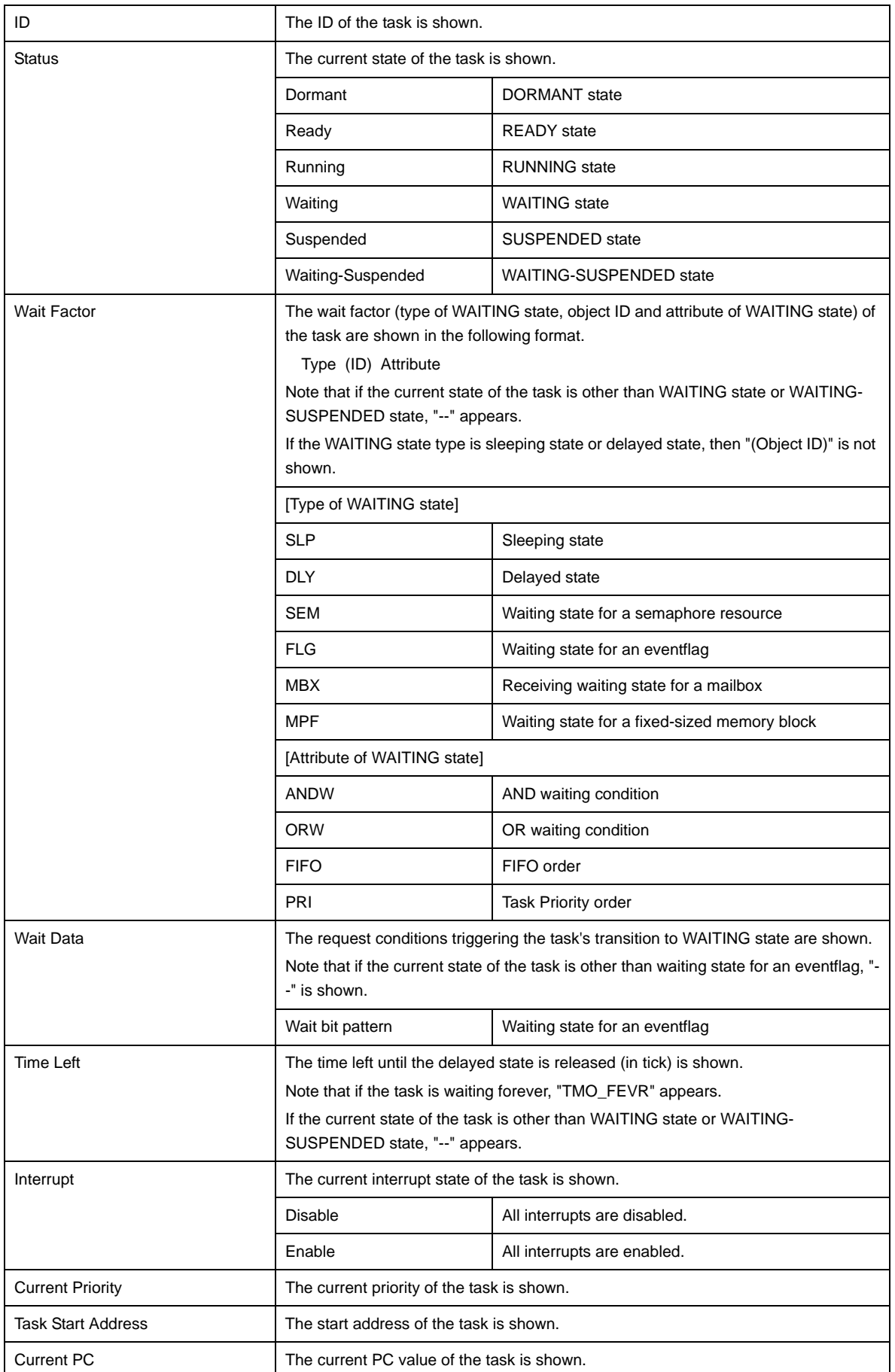

<span id="page-19-0"></span>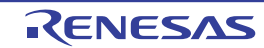

<span id="page-20-1"></span>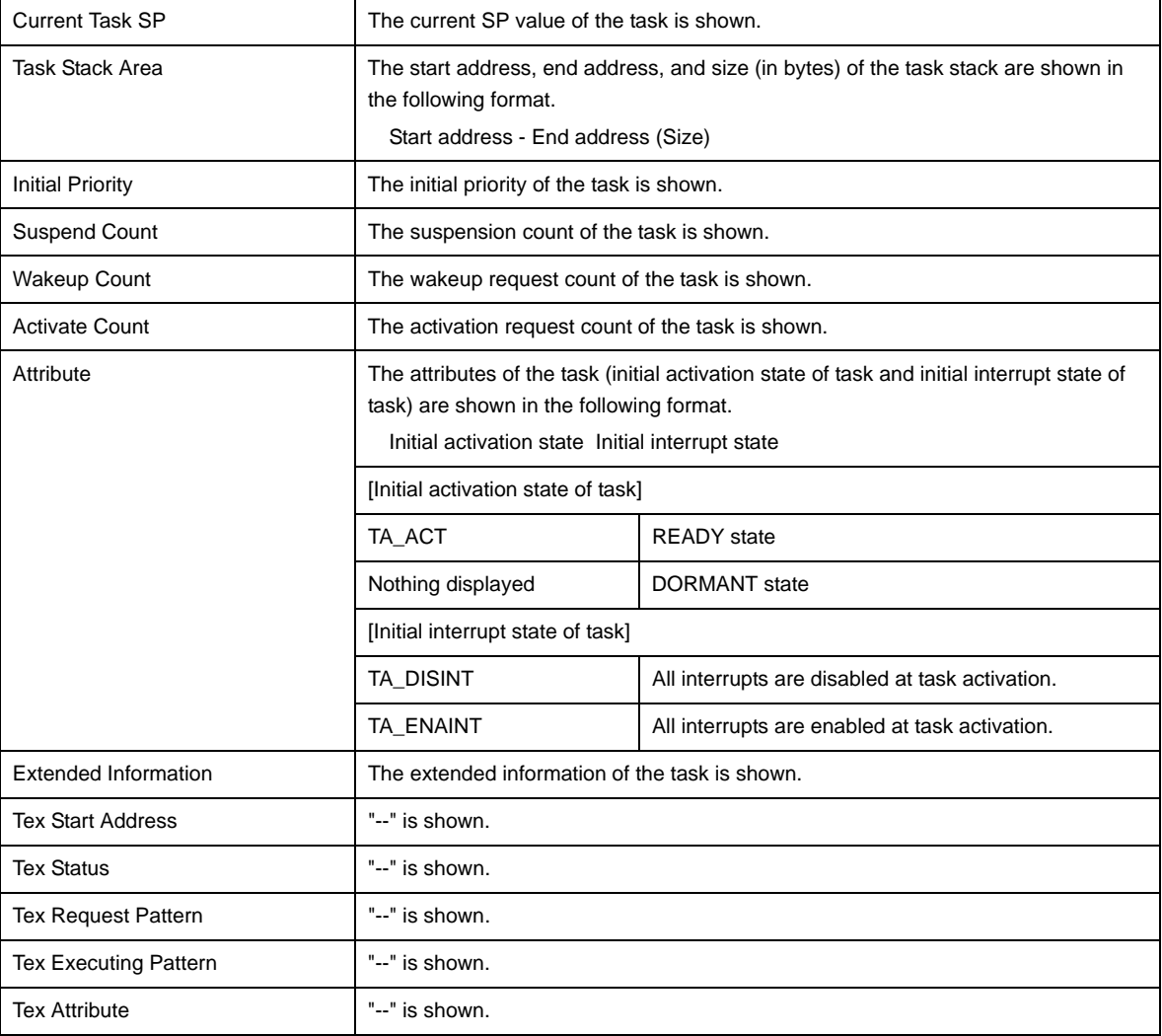

## <span id="page-20-0"></span>**[Context menu]**

The context menu displayed in response to a right mouse click differs as follows depending on the area clicked.

## **(1) Header row**

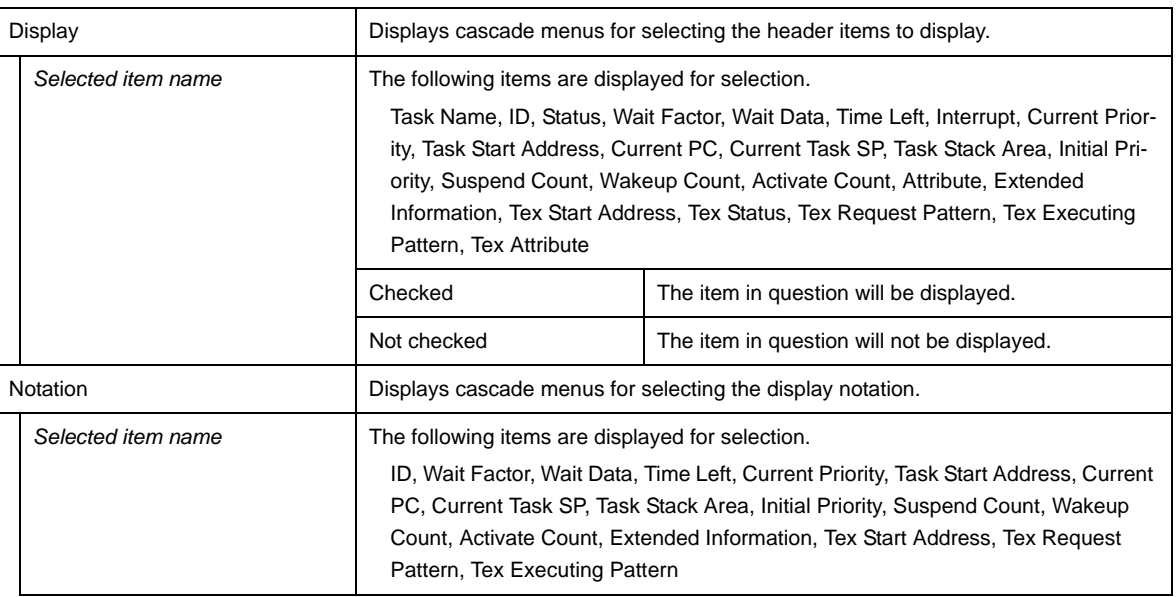

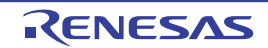

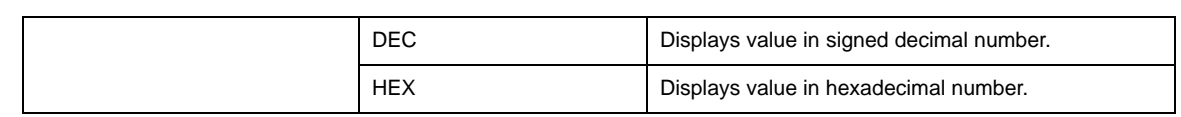

## **(2) Footer row**

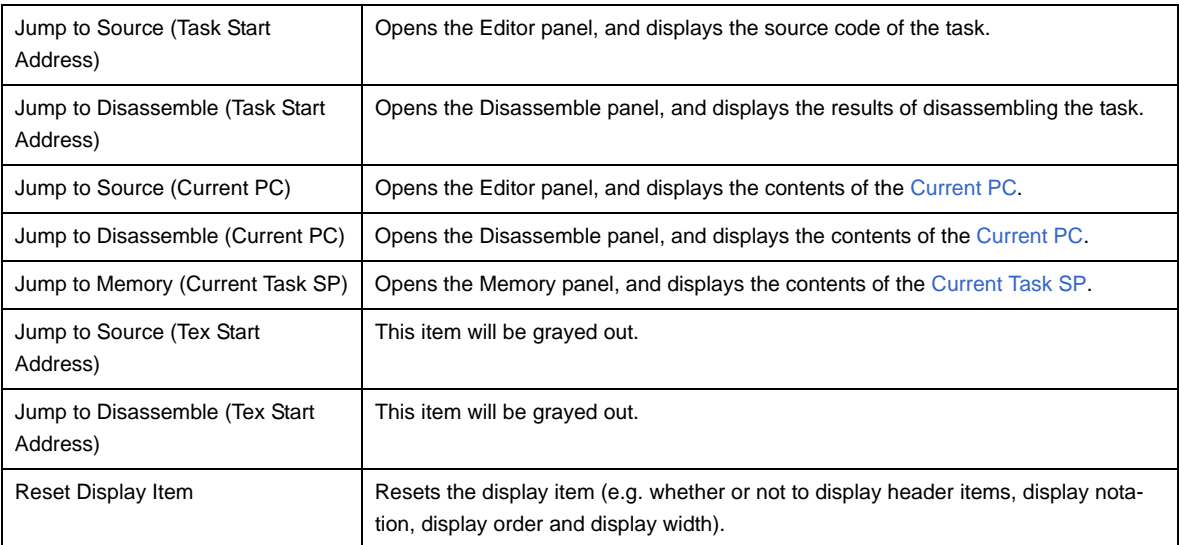

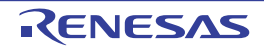

## <span id="page-22-0"></span>**[Semaphore] tab**

This tab displays the semaphore information (e.g. Semaphore Name and ID) of the RI78V4.

|     | <b>Realtime OS Resource Information</b> |                |             |       |                                                                   |     |                |     |
|-----|-----------------------------------------|----------------|-------------|-------|-------------------------------------------------------------------|-----|----------------|-----|
|     | Syst                                    | Me<br>Task     | $Se_{-}$    |       | \ Eve \ Mail \ Fixe \ Cycl \ Tniti \                              |     | (Rea)<br>(Tim) |     |
|     |                                         | Semaphore Name | ID          |       | Queue Status   Current Count   Max Count   Initial Count   Attrib |     |                |     |
| (1) |                                         | ID_SEM1        | $\log_{10}$ | Empty |                                                                   | 127 |                | TA. |
|     |                                         | ID_SEM2        | 0x02        | Empty | 16                                                                | 127 | 16             | TA  |
|     |                                         |                |             |       |                                                                   |     |                |     |
|     |                                         |                | ШH          |       |                                                                   |     |                |     |

**Figure A-5. [Semaphore] Tab**

The following items are explained here.

- [\[How to open\]](#page-22-1)
- [\[Description of each area\]](#page-22-2)
- [\[Context menu\]](#page-23-0)

## <span id="page-22-1"></span>**[How to open]**

- From the [Debug] menu, select [Download].
- From the [View] menu, select [Realtime OS] >> [Resource Information].

## <span id="page-22-2"></span>**[Description of each area]**

#### <span id="page-22-3"></span>**(1) Information display area**

#### **(a) First layer**

This layer displays the semaphore information (e.g. Semaphore Name and ID) of the RI78V4. This layer consists of the following items.

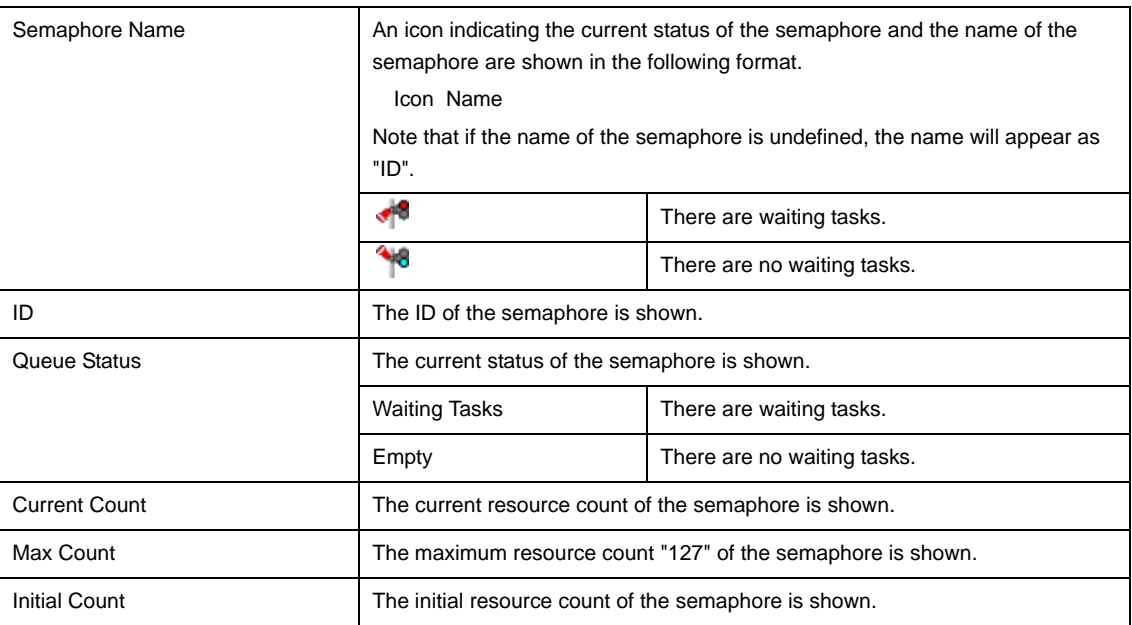

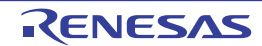

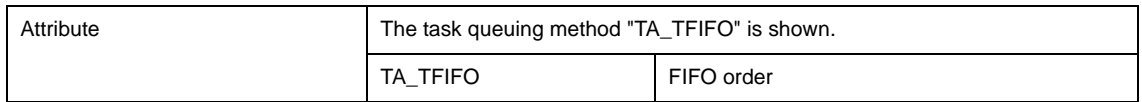

#### **(b) Second layer**

The waiting task information (e.g. Task Name and ID) only appears if there are tasks queued in the semaphore's wait queue.

See the [\[Task\] tab](#page-18-0) for details about waiting task information.

#### **Figure A-6. [Semaphore] Tab (Waiting Task Information)**

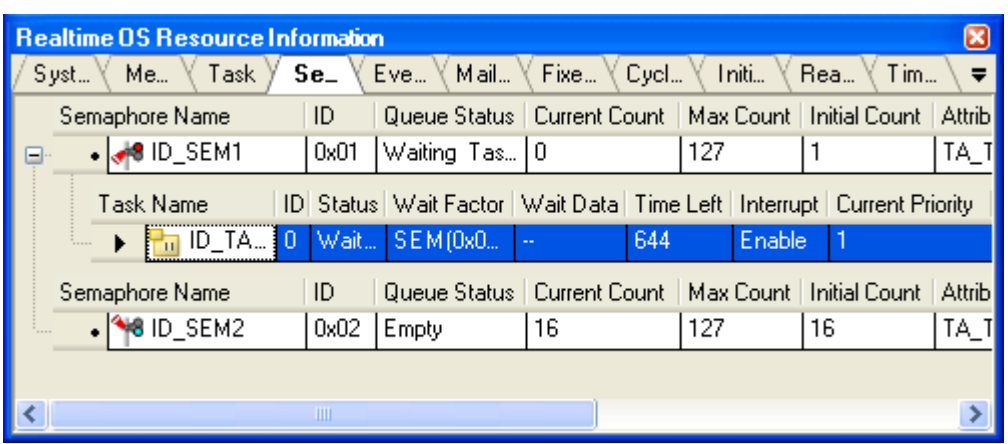

## <span id="page-23-0"></span>**[Context menu]**

The context menu displayed in response to a right mouse click differs as follows depending on the area clicked.

#### **(1) Header row**

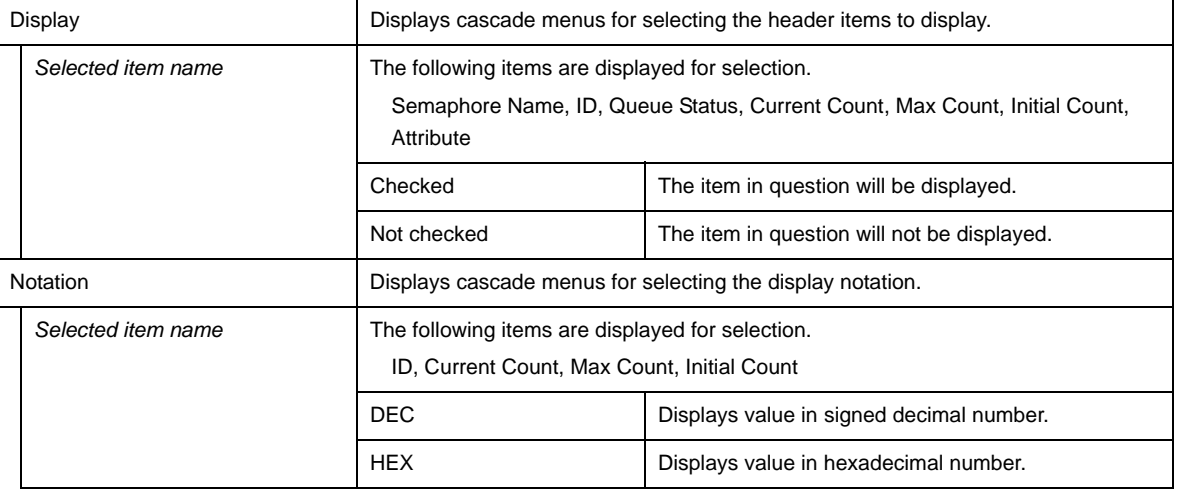

#### **(2) Footer row**

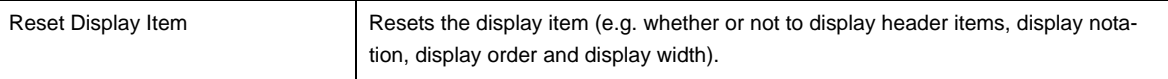

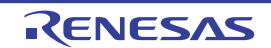

## <span id="page-24-0"></span>**[Eventflag] tab**

This tab displays the eventflag information (e.g. Eventflag Name and ID) of the RI78V4.

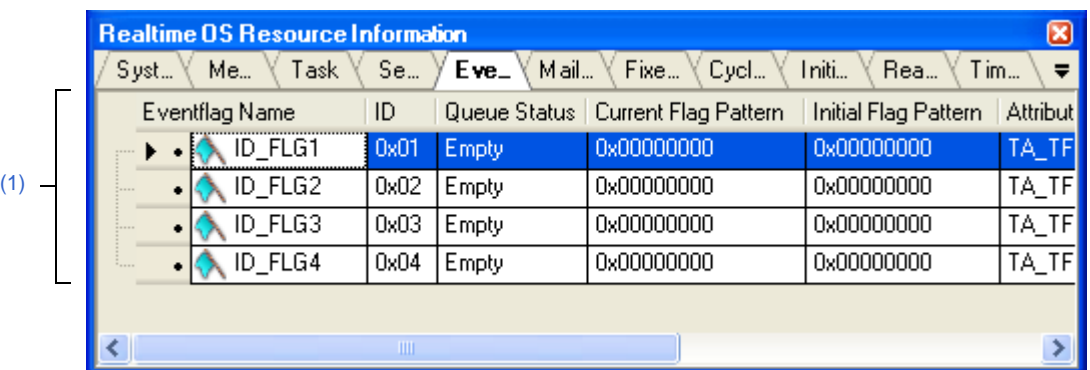

## **Figure A-7. [Eventflag] Tab**

The following items are explained here.

- [\[How to open\]](#page-24-1)
- [\[Description of each area\]](#page-24-2)
- [\[Context menu\]](#page-25-0)

## <span id="page-24-1"></span>**[How to open]**

- From the [Debug] menu, select [Download].
- From the [View] menu, select [Realtime OS] >> [Resource Information].

## <span id="page-24-2"></span>**[Description of each area]**

## <span id="page-24-3"></span>**(1) Information display area**

#### **(a) First layer**

This layer displays the eventflag information (e.g. Eventflag Name and ID) of the RI78V4. This layer consists of the following items.

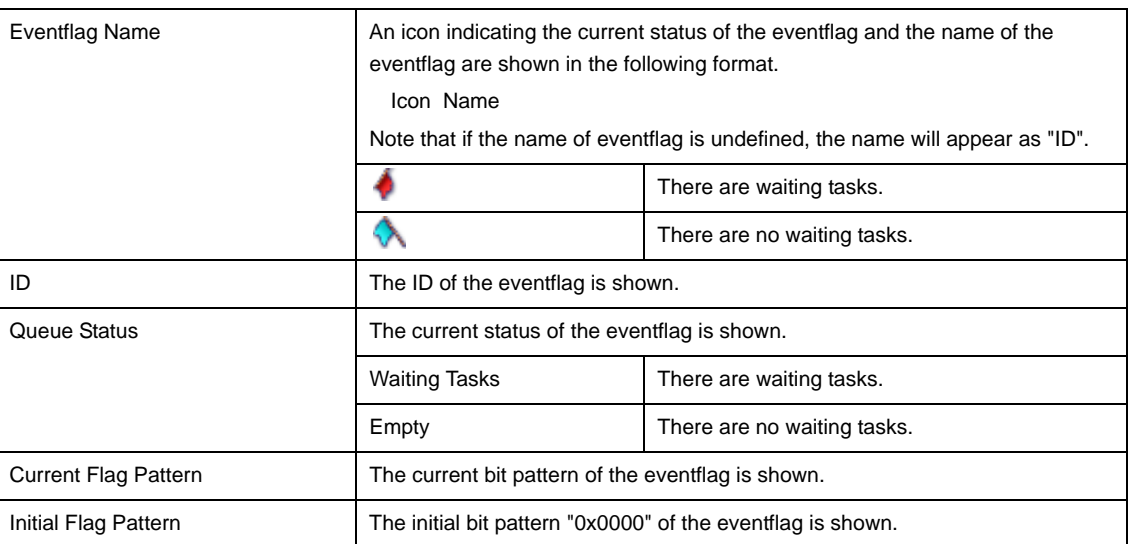

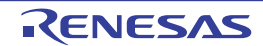

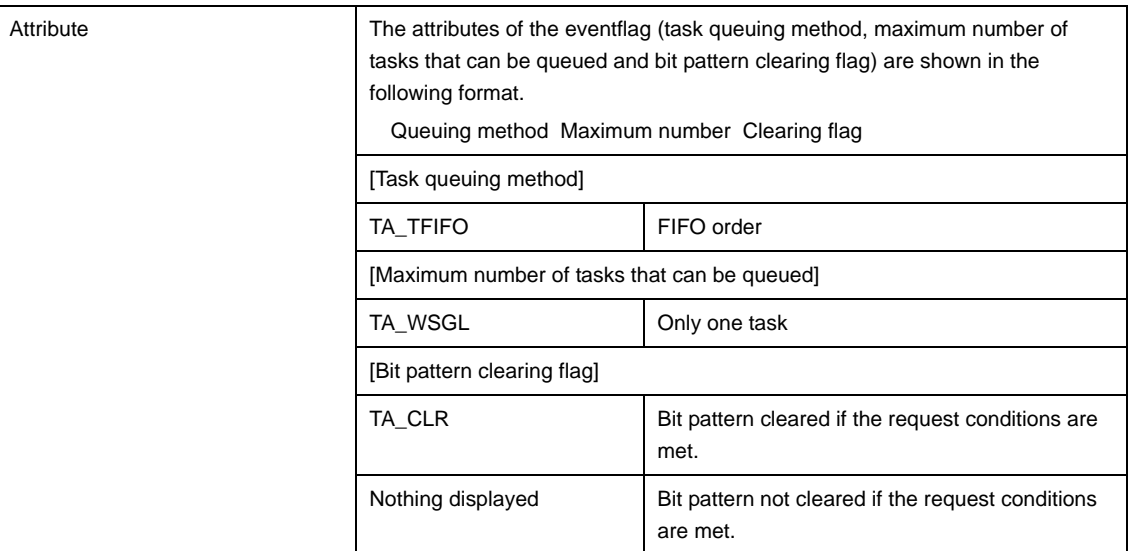

## **(b) Second layer**

The waiting task information (e.g. Task Name and ID) only appears if there are tasks queued in the eventflag's wait queue.

See the [\[Task\] tab](#page-18-0) for details about waiting task information.

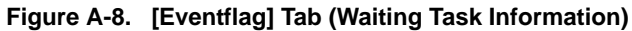

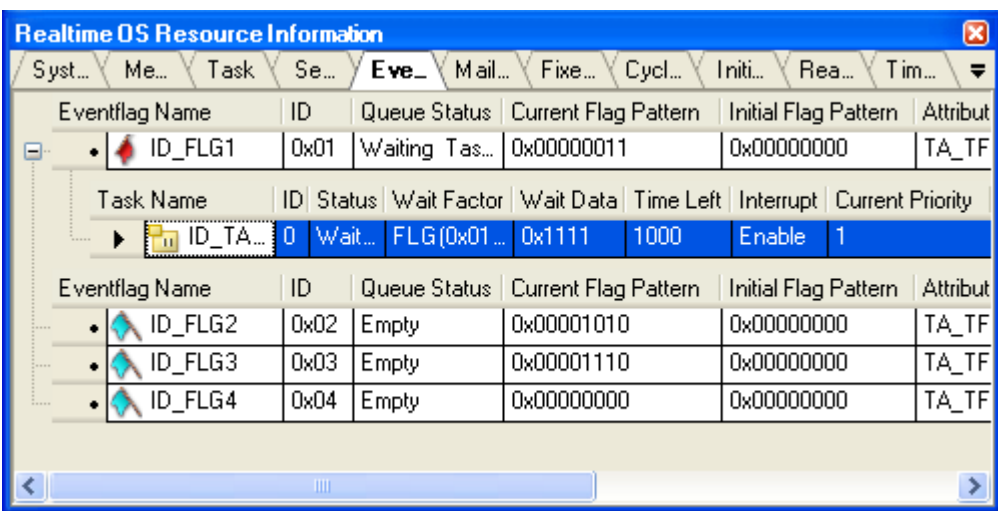

## <span id="page-25-0"></span>**[Context menu]**

The context menu displayed in response to a right mouse click differs as follows depending on the area clicked.

#### **(1) Header row**

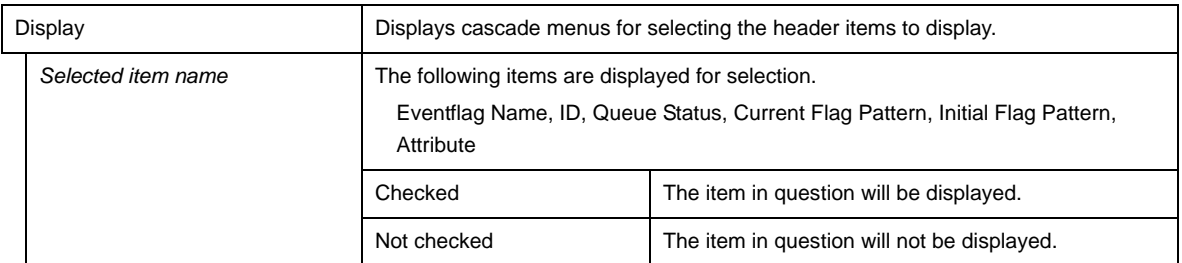

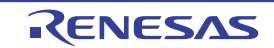

## **RI78V4 APPENDIX A WINDOW REFERENCE**

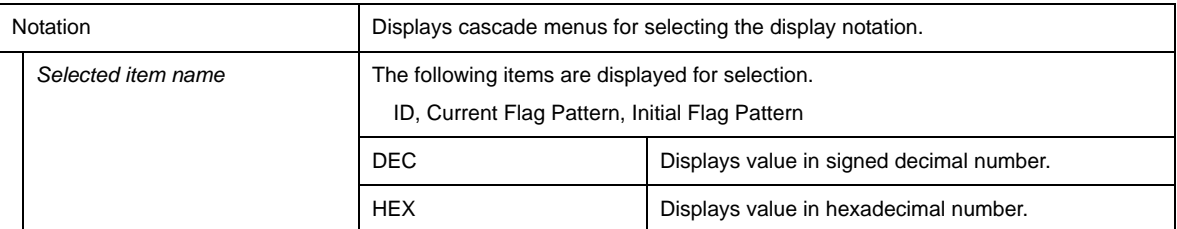

## **(2) Footer row**

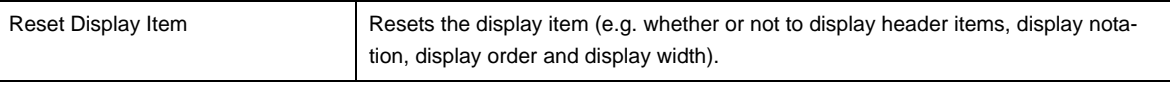

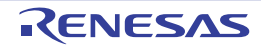

## <span id="page-27-0"></span>**[Mailbox] tab**

This tab displays the mailbox information (e.g. Mailbox Name and ID) of the RI78V4.

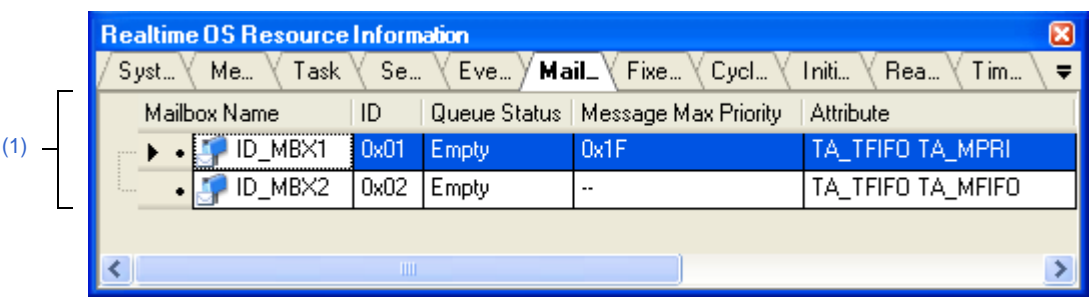

## **Figure A-9. [Mailbox] Tab**

The following items are explained here.

- [\[How to open\]](#page-27-1)
- [\[Description of each area\]](#page-27-2)
- [\[Context menu\]](#page-29-0)

## <span id="page-27-1"></span>**[How to open]**

- From the [Debug] menu, select [Download].
- From the [View] menu, select [Realtime OS] >> [Resource Information].

## <span id="page-27-2"></span>**[Description of each area]**

#### <span id="page-27-3"></span>**(1) Information display area**

#### **(a) First layer**

This layer displays the mailbox information (e.g. Mailbox Name and ID) of the RI78V4. This layer consists of the following items.

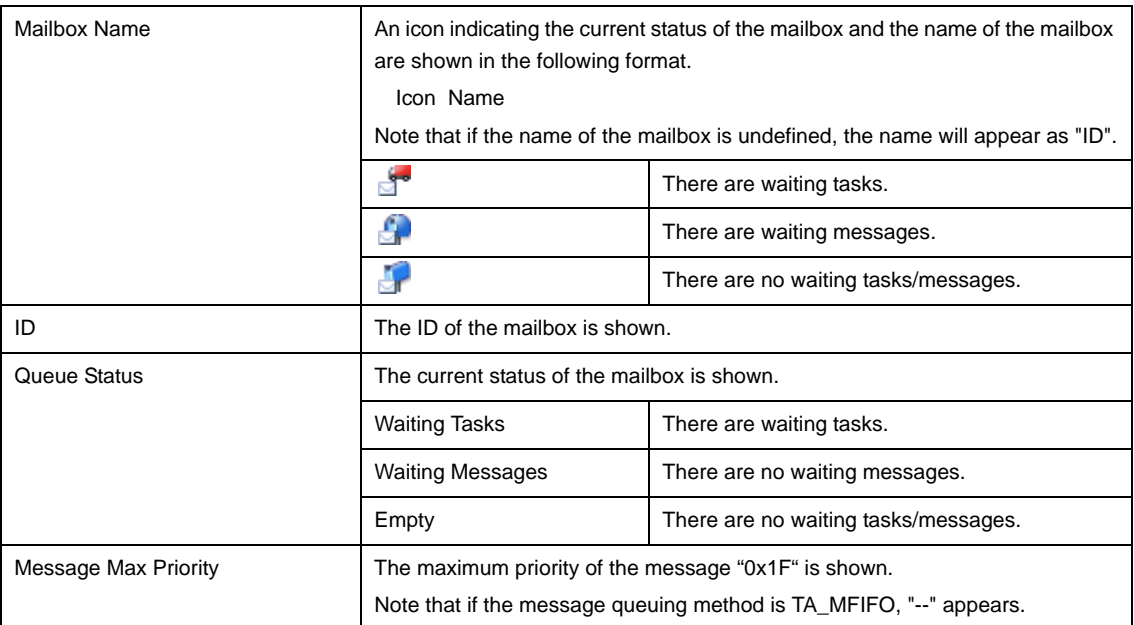

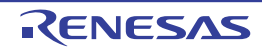

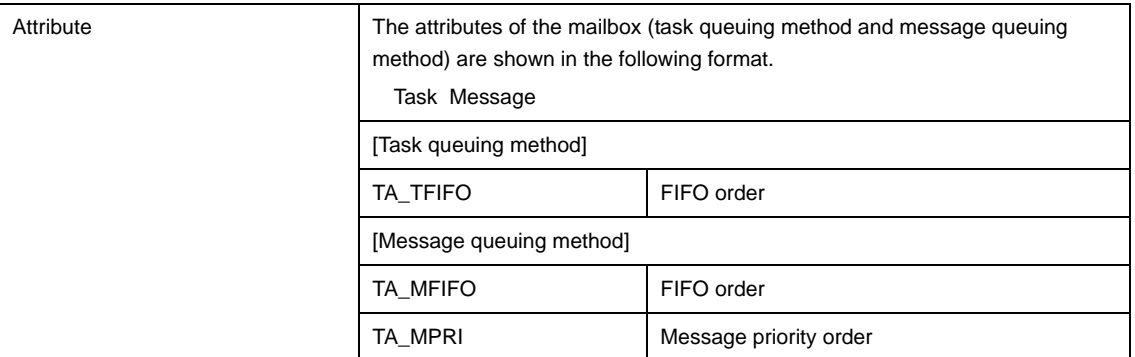

## **(b) Second layer**

#### **<1> Waiting task information**

The waiting task information (e.g. Task Name and ID) only appears if there are tasks queued in the mailbox's wait queue.

See the [\[Task\] tab](#page-18-0) for details about waiting task information.

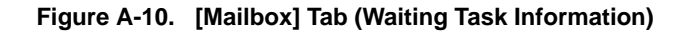

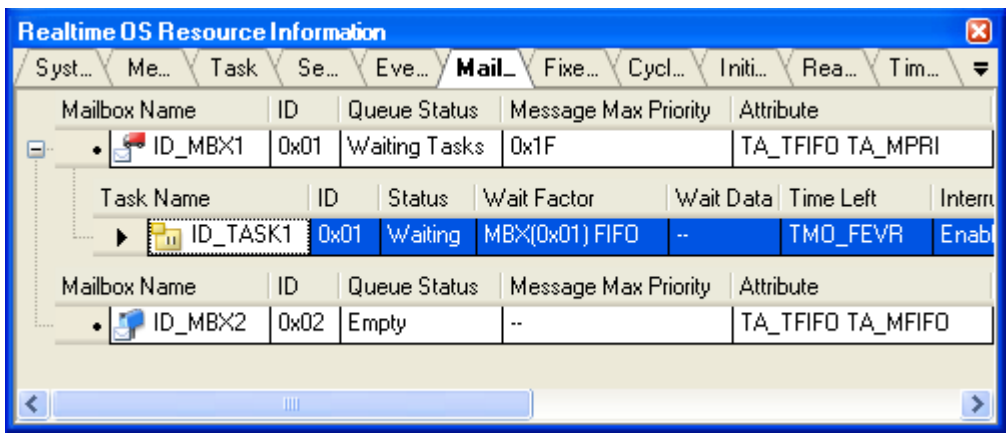

#### **<2> Waiting message information**

The waiting message information (e.g. Message Address and Message Priority) only appears if there are messages queued in the mailbox's wait queue.

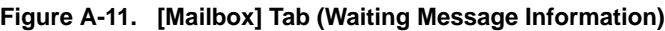

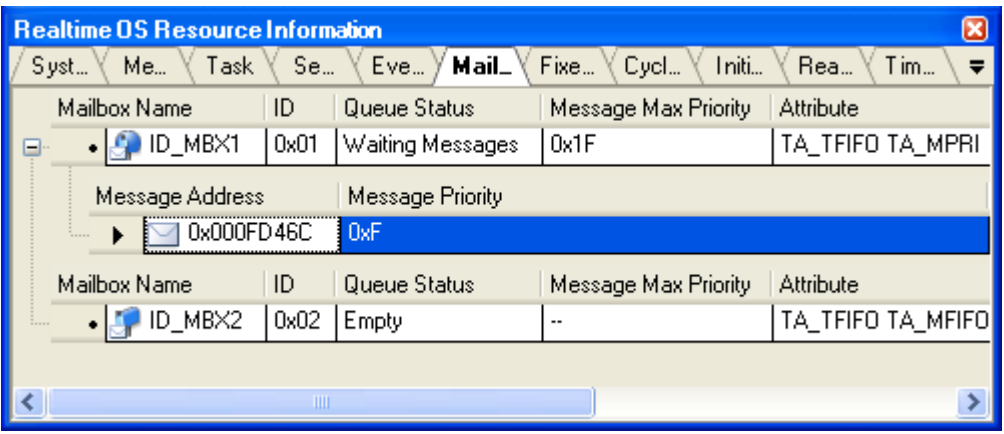

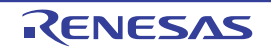

This area consists of the following items.

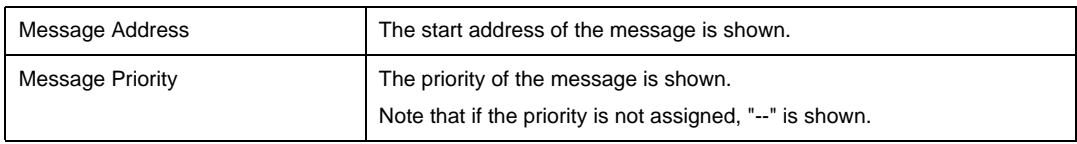

## <span id="page-29-0"></span>**[Context menu]**

The context menu displayed in response to a right mouse click differs as follows depending on the area clicked.

#### **(1) Header row**

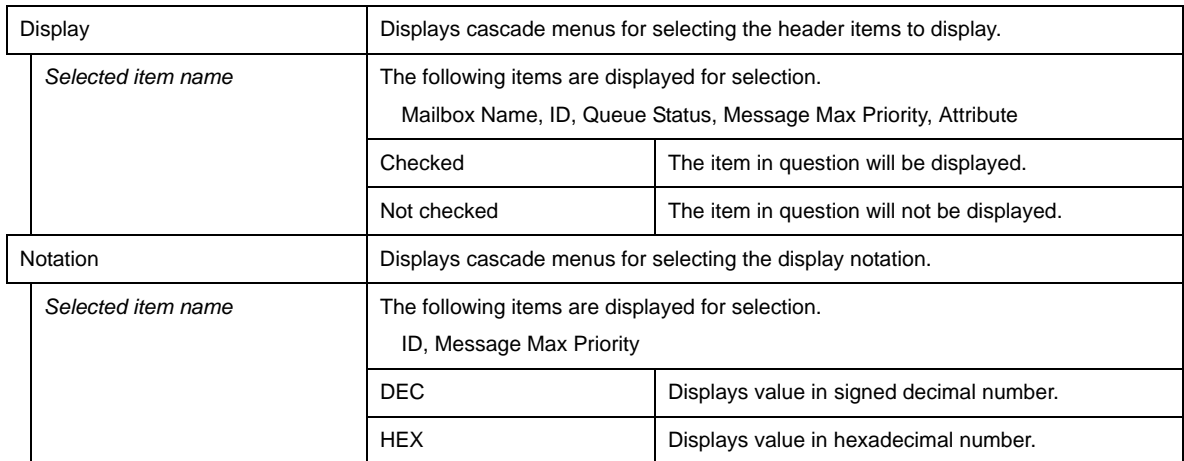

#### **(2) Footer row**

 $\overline{\phantom{a}}$ 

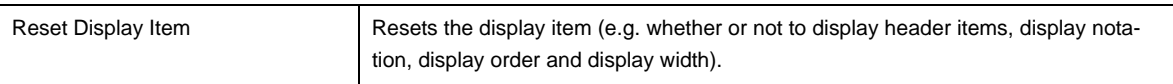

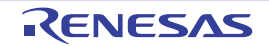

## <span id="page-30-0"></span>**[Fixed-Sized Memory Pool] tab**

This tab displays the fixed-sized memory pool information (e.g. Fixed-Sized Memory Pool Name and ID) of the RI78V4.

**Figure A-12. [Fixed-Sized Memory Pool] Tab**

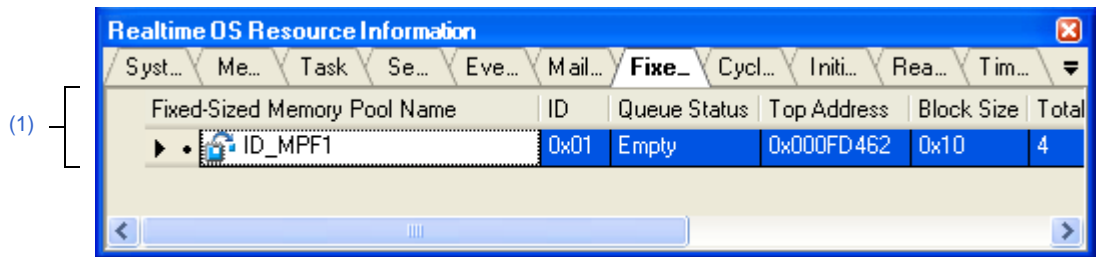

The following items are explained here.

- [\[How to open\]](#page-30-1)
- [\[Description of each area\]](#page-30-2)
- [\[Context menu\]](#page-31-0)

## <span id="page-30-1"></span>**[How to open]**

- From the [Debug] menu, select [Download].
- From the [View] menu, select [Realtime OS] >> [Resource Information].

## <span id="page-30-2"></span>**[Description of each area]**

#### <span id="page-30-3"></span>**(1) Information display area**

#### **(a) First layer**

This layer displays the fixed-sized memory pool information (e.g. Fixed-Sized Memory Pool Name and ID) of the RI78V4.

This layer consists of the following items.

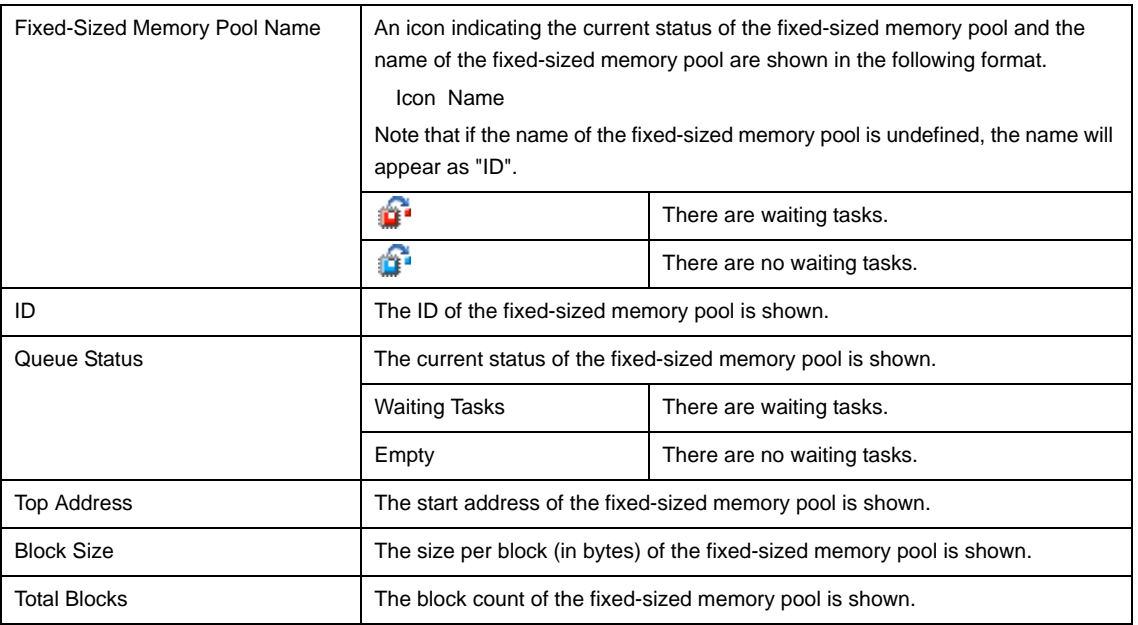

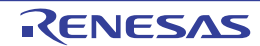

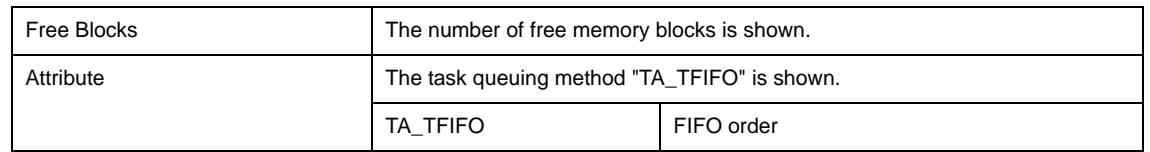

#### **(b) Second layer**

The waiting task information (e.g. Task Name and ID) only appears if there are tasks queued in the fixed-sized memory pool's wait queue.

See the [\[Task\] tab](#page-18-0) for details about waiting task information.

**Figure A-13. [Fixed-Sized Memory Pool] Tab (Waiting Task Information)**

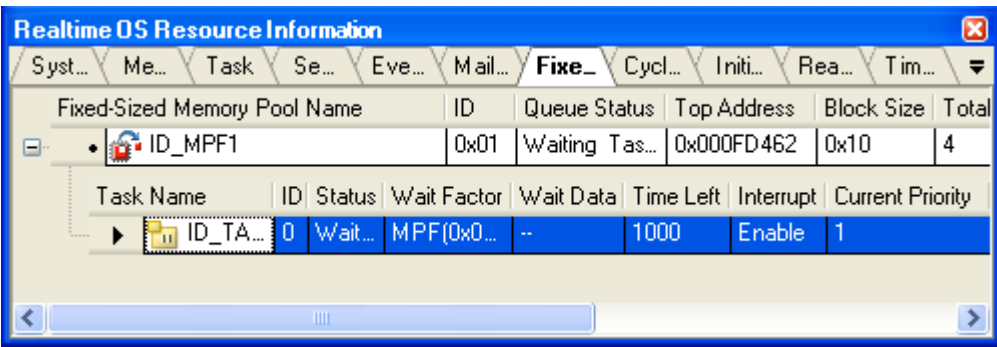

## <span id="page-31-0"></span>**[Context menu]**

The context menu displayed in response to a right mouse click differs as follows depending on the area clicked.

#### **(1) Header row**

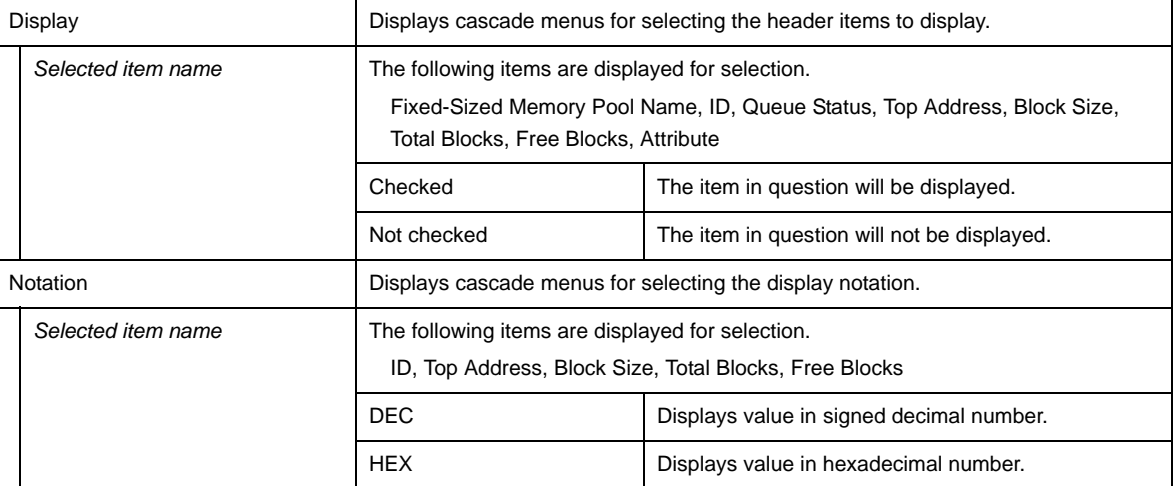

#### **(2) Footer row**

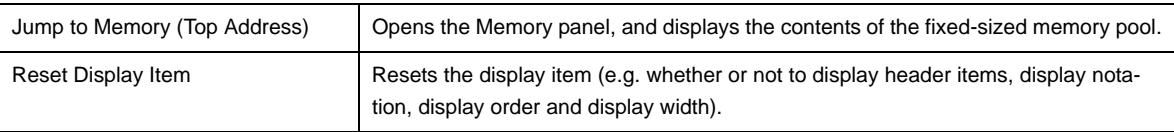

## <span id="page-32-0"></span>**[Cyclic Handler] tab**

This tab displays the cyclic handler information (e.g. Cyclic Handler Name and ID) of the RI78V4.

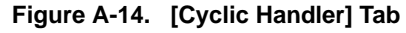

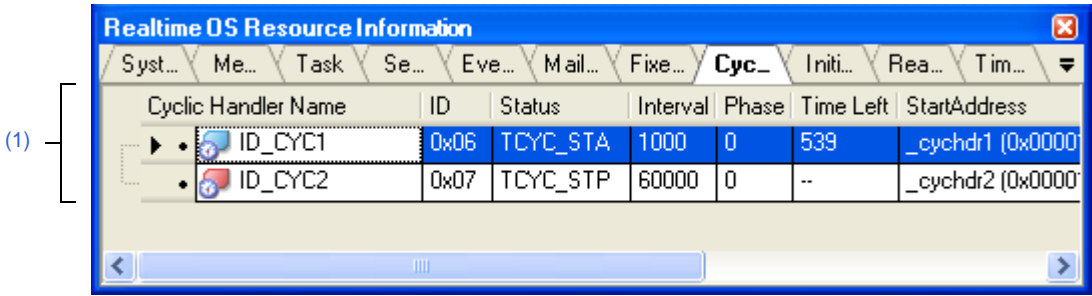

The following items are explained here.

- [\[How to open\]](#page-32-1)
- [\[Description of each area\]](#page-32-2)
- [\[Context menu\]](#page-33-0)

## <span id="page-32-1"></span>**[How to open]**

- From the [Debug] menu, select [Download].
- From the [View] menu, select [Realtime OS] >> [Resource Information].

## <span id="page-32-2"></span>**[Description of each area]**

#### <span id="page-32-3"></span>**(1) Information display area**

This area displays the cyclic handler information (e.g. Cyclic Handler Name and ID) of the RI78V4. This area consists of the following items.

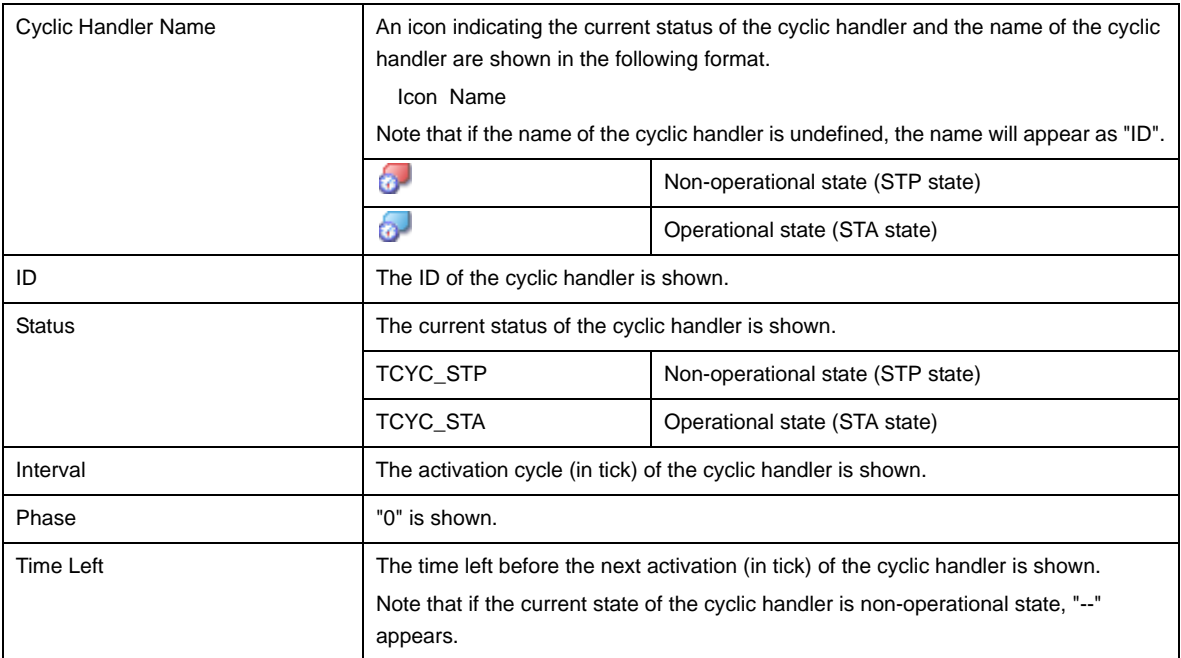

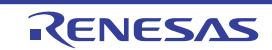

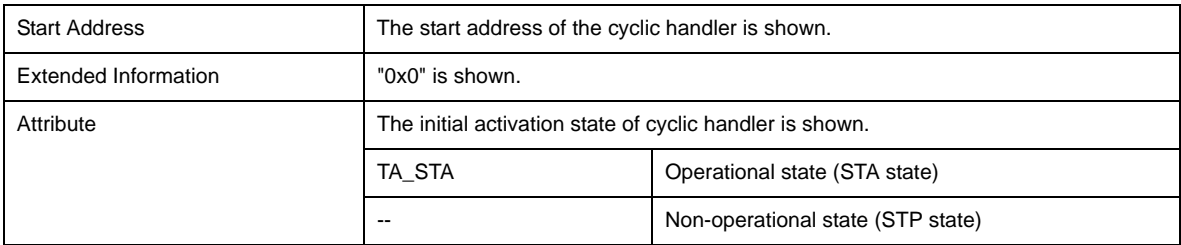

## <span id="page-33-0"></span>**[Context menu]**

The context menu displayed in response to a right mouse click differs as follows depending on the area clicked.

#### **(1) Header row**

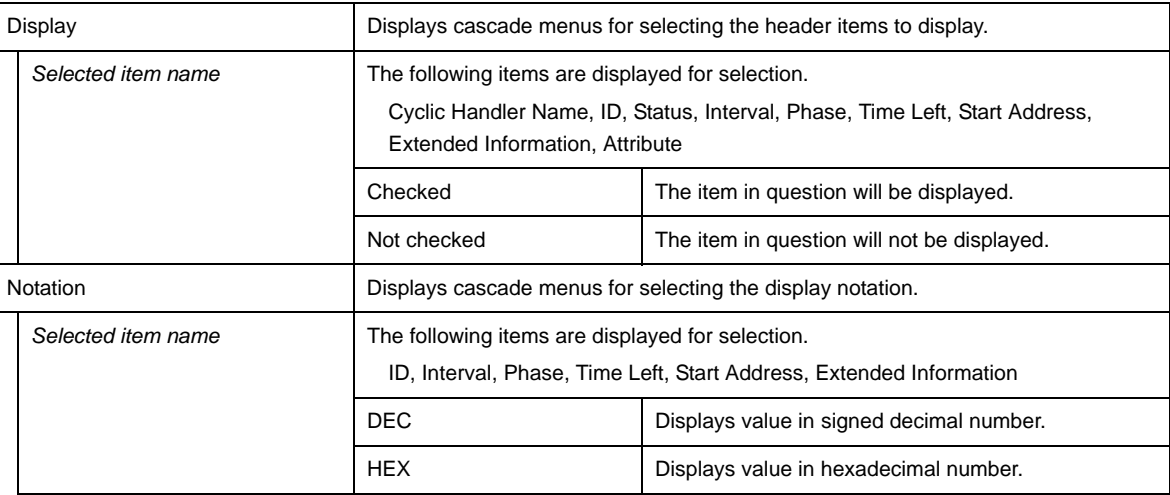

## **(2) Footer row**

 $\overline{\phantom{a}}$ 

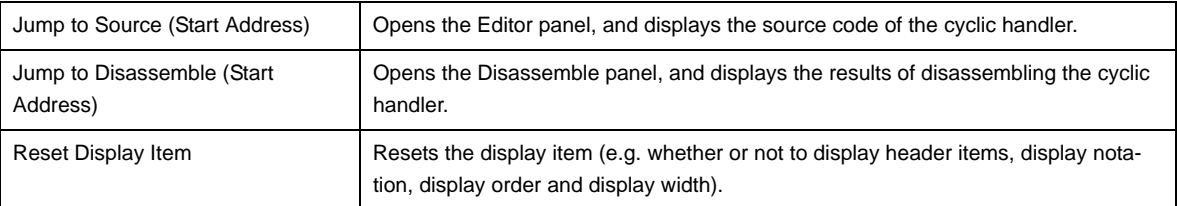

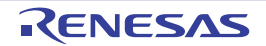

## <span id="page-34-0"></span>**[Initialize Routine] tab**

This tab displays the initialize routine information (e.g. Start Address and Extended Information) of the RI78V4.

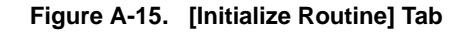

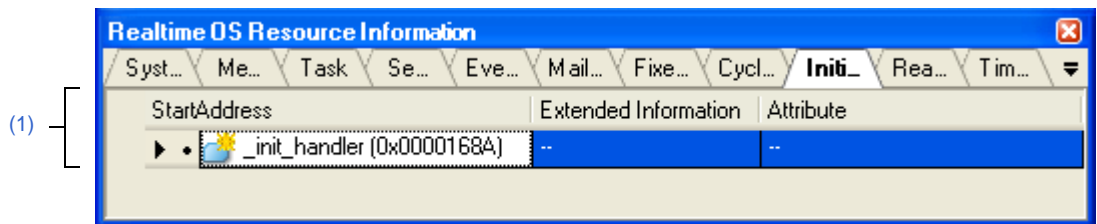

The following items are explained here.

- [\[How to open\]](#page-34-2)
- [\[Description of each area\]](#page-34-3)
- [\[Context menu\]](#page-34-1)

#### <span id="page-34-2"></span>**[How to open]**

- From the [Debug] menu, select [Download].
- From the [View] menu, select [Realtime OS] >> [Resource Information].

#### <span id="page-34-3"></span>**[Description of each area]**

#### <span id="page-34-4"></span>**(1) Information display area**

This area displays the initialize routine information (e.g. Start Address and Extended Information) of the RI78V4. This area consists of the following items.

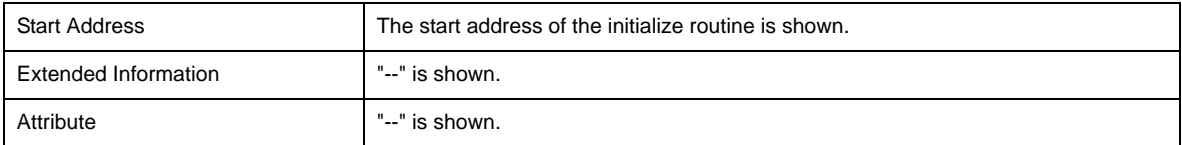

#### <span id="page-34-1"></span>**[Context menu]**

The context menu displayed in response to a right mouse click differs as follows depending on the area clicked.

#### **(1) Header row**

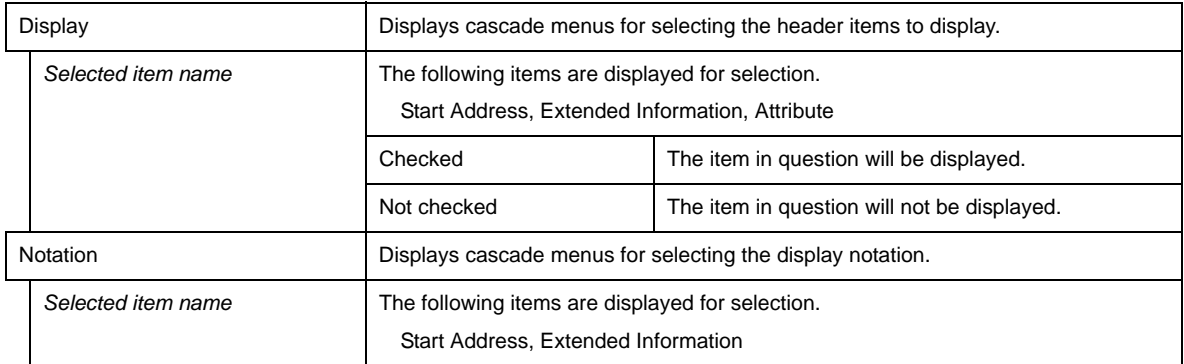

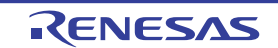

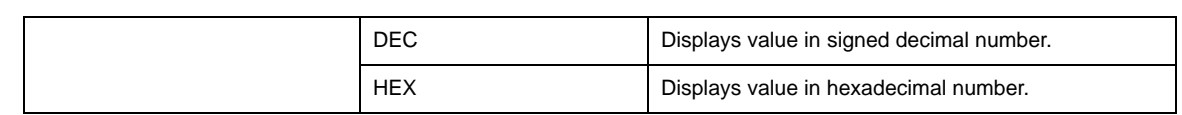

## **(2) Footer row**

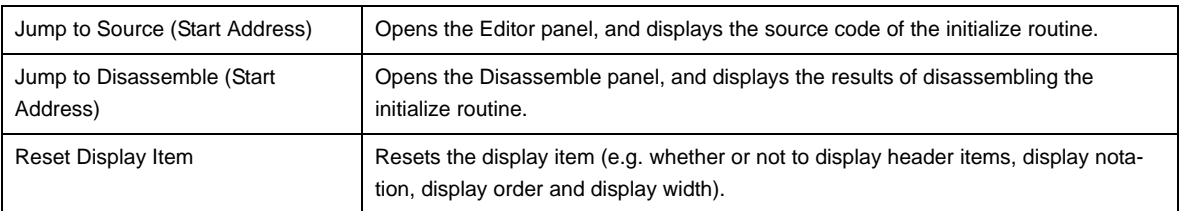

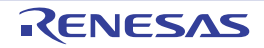

## <span id="page-36-0"></span>**[Ready Queue] tab**

This tab displays the ready queue information (e.g. Priority and Number of Tasks) of the RI78V4.

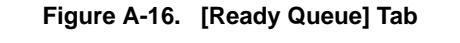

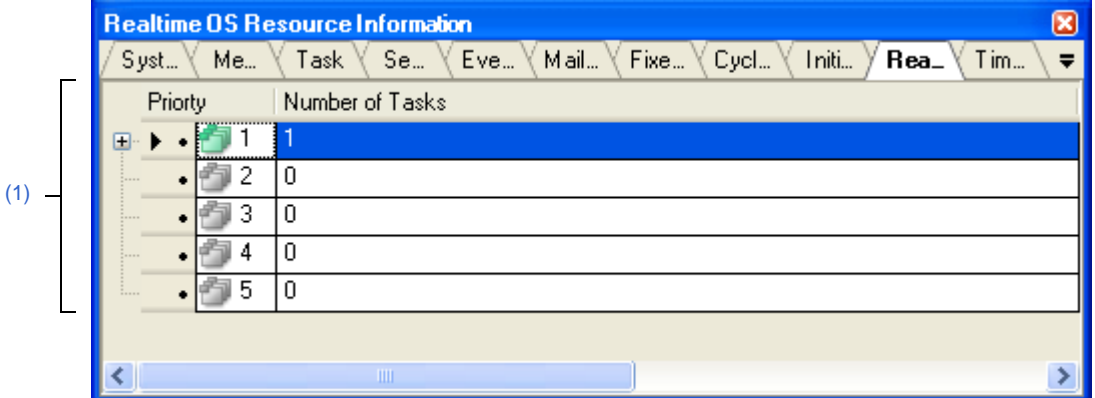

#### The following items are explained here.

- [\[How to open\]](#page-36-1)
- [\[Description of each area\]](#page-36-2)
- [\[Context menu\]](#page-37-0)

## <span id="page-36-1"></span>**[How to open]**

- From the [Debug] menu, select [Download].
- From the [View] menu, select [Realtime OS] >> [Resource Information].

## <span id="page-36-2"></span>**[Description of each area]**

## <span id="page-36-3"></span>**(1) Information display area**

#### **(a) First layer**

This layer displays the ready queue information (e.g. Priority and Number of Tasks) of the RI78V4. This layer consists of the following items.

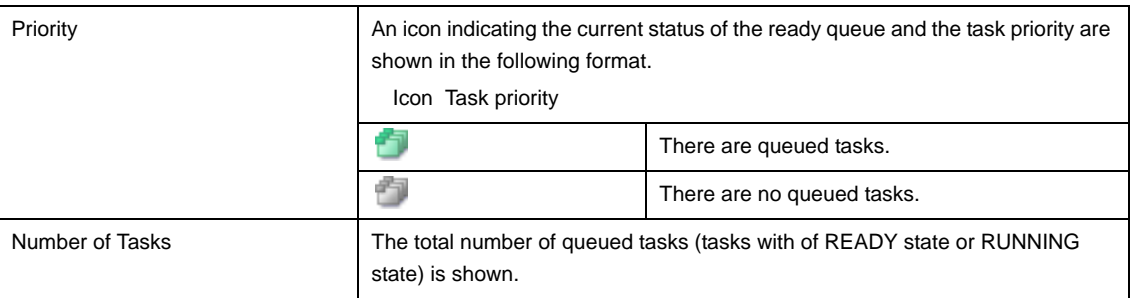

#### **(b) Second layer**

The executing task information (e.g. Task Name and ID) only appears if there are tasks queued in the ready queue.

See the [\[Task\] tab](#page-18-0) for details about executing task information.

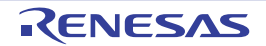

| <b>Realtime OS Resource Information</b><br>⊠                                                                                                    |                            |                        |      |               |                                                          |    |    |        |   |
|----------------------------------------------------------------------------------------------------|----------------------------|------------------------|------|---------------|----------------------------------------------------------|----|----|--------|---|
| $\lor$ Me $\lor$ Task $\lor$ Se $\lor$ Eve $\lor$ Mail $\lor$ Fixe $\lor$ Cycl $\lor$ Initi $\lor$ <b>Rea</b> $\lor$ Tim $\lor$<br>$\overline{\phantom{a}}$<br>Syst |                            |                        |      |               |                                                          |    |    |        |   |
|                                                                                                    | Priorty<br>Number of Tasks |                        |      |               |                                                          |    |    |        |   |
| ⊟∵                                                                                                    | $\blacksquare$             | 3                      |      |               |                                                          |    |    |        |   |
|                                                                                                    | Task Name                  |                        | ID.  | <b>Status</b> | Wait Factor   Wait Data   Time Left   Interrupt   Currer |    |    |        |   |
|                                                                                                    | ▶                          | $\frac{1}{2}$ ID_TASK1 | 0x01 | Running       | u,                                                       | ш. | ٠. | Enable | 1 |
|                                                                                                    |                            | ID_TASK2               | 0x02 | Ready         | ۰.                                                       | -- | -- | Enable | 1 |
|                                                                                                    | .                          | ID_TASK3               | 0x03 | Ready         | $\overline{\phantom{a}}$                                 | ۰. | ۰. | Enable | 1 |
| Priorty<br>Number of Tasks                                                                                                    |                            |                        |      |               |                                                          |    |    |        |   |
|                                                                                                    | 2                          | 0                      |      |               |                                                          |    |    |        |   |
| œ                                                                                                    | 3<br>٠                     | 2                      |      |               |                                                          |    |    |        |   |
|                                                                                                    | 4                          | 0                      |      |               |                                                          |    |    |        |   |
|                                                                                                    | 5                          | $\mathbf 0$            |      |               |                                                          |    |    |        |   |
|                                                                                                    |                            |                        |      |               |                                                          |    |    |        |   |
| ∢                                                                                                    |                            | Ш                      |      |               |                                                          |    |    |        |   |

**Figure A-17. [Ready Queue] Tab (Executing Task Information)**

## <span id="page-37-0"></span>**[Context menu]**

The context menu displayed in response to a right mouse click differs as follows depending on the area clicked.

## **(1) Header row**

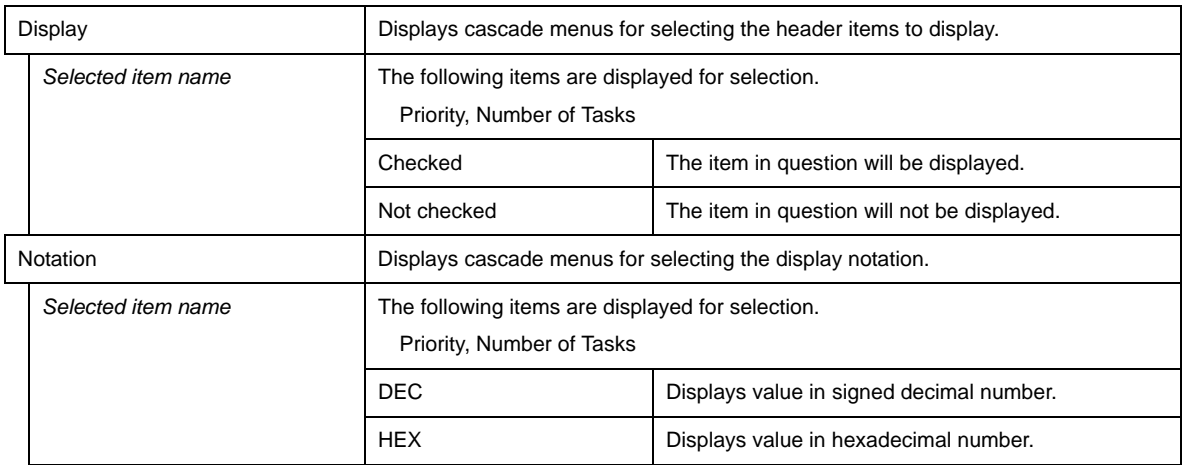

#### **(2) Footer row**

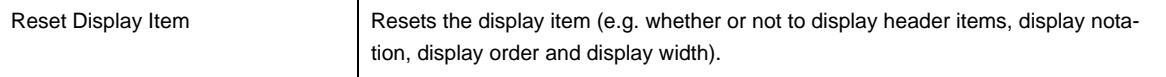

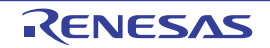

## <span id="page-38-0"></span>**[Timer Queue] tab**

This tab displays the timer queue information (e.g. Object Type and Number of Objects) of the RI78V4.

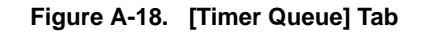

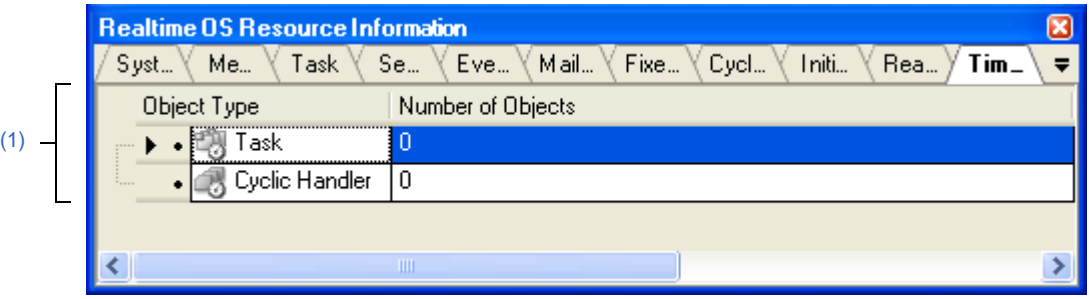

The following items are explained here.

- [\[How to open\]](#page-38-1)
- [\[Description of each area\]](#page-38-2)
- [\[Context menu\]](#page-39-0)

## <span id="page-38-1"></span>**[How to open]**

- From the [Debug] menu, select [Download].
- From the [View] menu, select [Realtime OS] >> [Resource Information].

## <span id="page-38-2"></span>**[Description of each area]**

#### <span id="page-38-3"></span>**(1) Information display area**

#### **(a) First layer**

This layer displays the timer queue information (e.g. Object Type and Number of Objects) of the RI78V4. This layer consists of the following items.

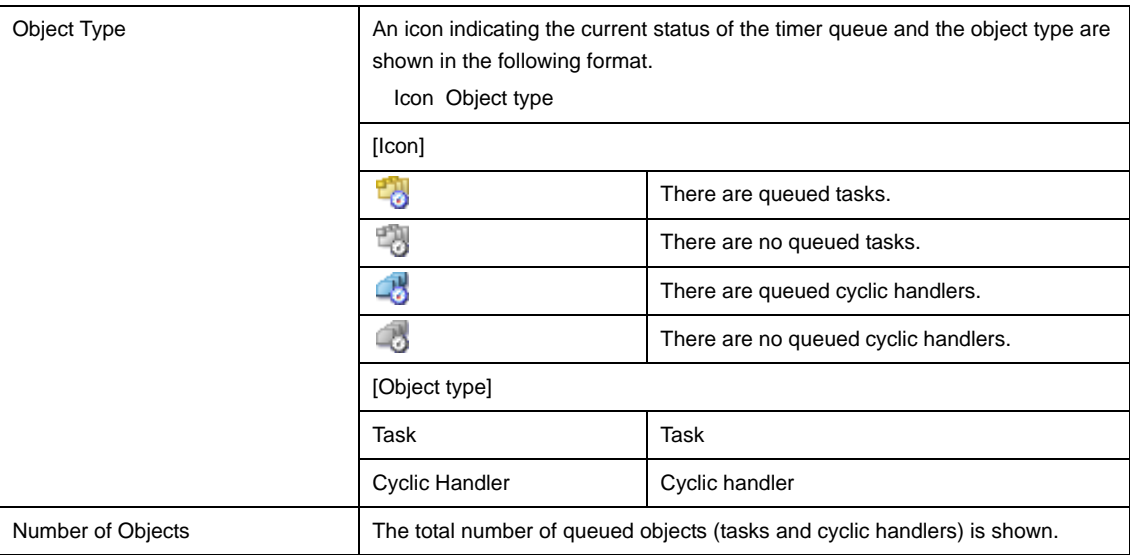

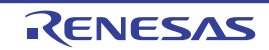

#### **(b) Second layer**

#### **<1> Waiting task information**

The waiting task information (e.g. Task Name and ID) only appears if there are tasks queued in the timer queue.

See the [\[Task\] tab](#page-18-0) for details about waiting task information.

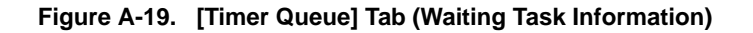

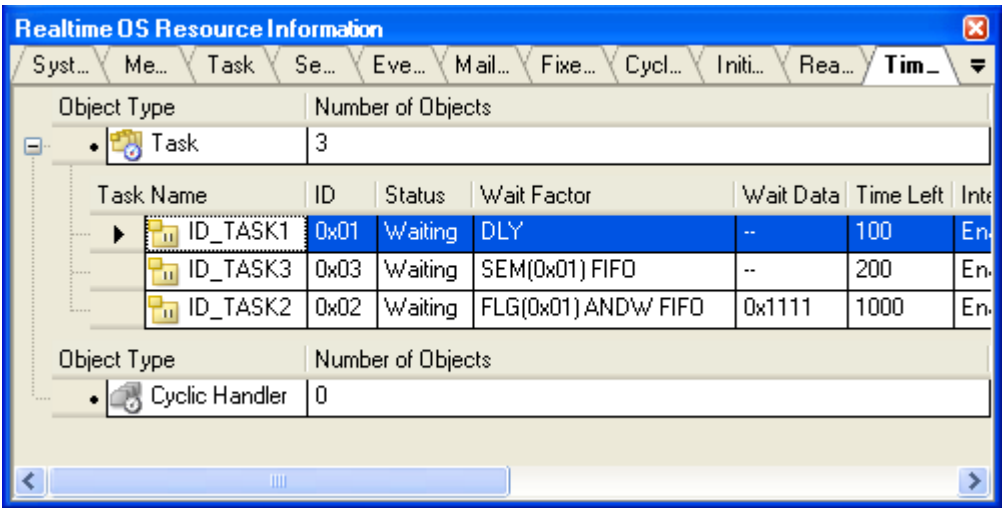

#### **<2> Cyclic handler information**

The cyclic handler information (e.g. Cyclic Handler Name and ID) only appears if there are cyclic handlers queued in the timer queue.

See the [\[Cyclic Handler\] tab](#page-32-0) for details about cyclic handler information.

#### **Figure A-20. [Timer Queue] Tab (Cyclic Handler Information)**

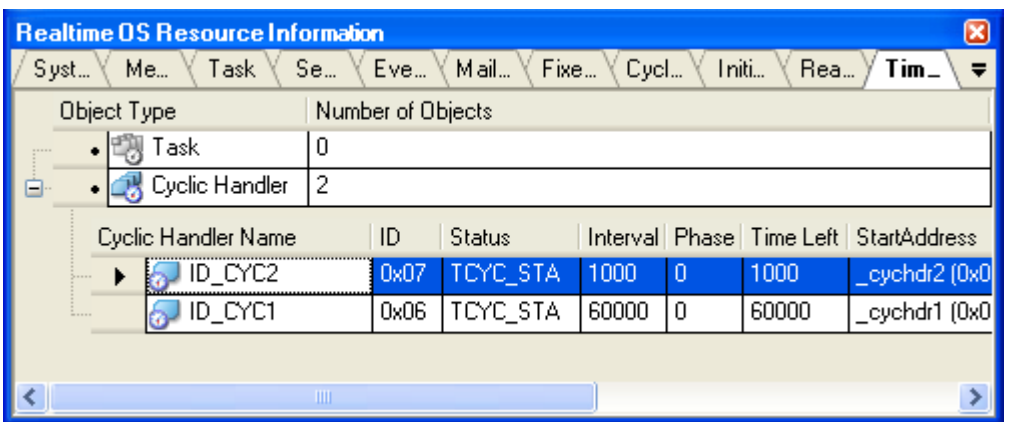

## <span id="page-39-0"></span>**[Context menu]**

The context menu displayed in response to a right mouse click differs as follows depending on the area clicked.

## **(1) Header row**

Display Displays cascade menus for selecting the header items to display.

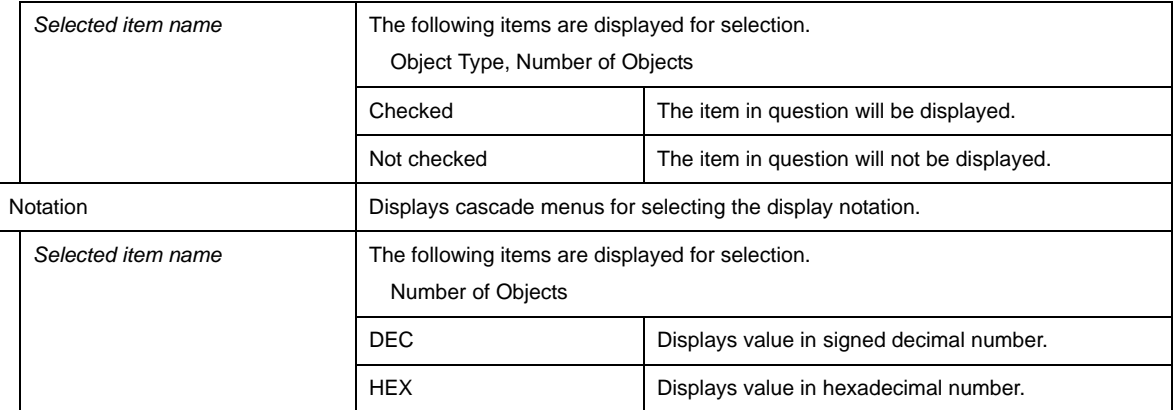

## **(2) Footer row**

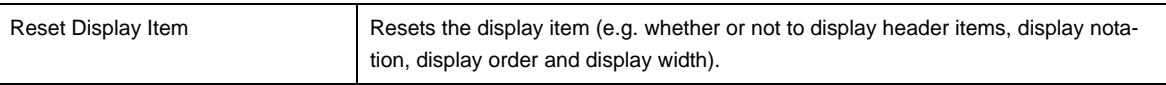

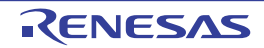

## **APPENDIX B INDEX**

## <span id="page-41-1"></span>**C**

[\[Cyclic Handler\] tab ... 33](#page-32-0)

## **E**

[\[Eventflag\] tab ... 25](#page-24-0)

## **F**

[\[Fixed-Sized Memory Pool\] tab ... 31](#page-30-0) [Functions ... 7](#page-6-0)

## **I**

[\[Initialize Routine\] tab ... 35](#page-34-0)

## **M**

[\[Mailbox\] tab ... 28](#page-27-0) [\[Memory Area\] tab ... 17](#page-16-0)

## **R**

[\[Ready Queue\] tab ... 37](#page-36-0) [Realtime OS Resource Information panel ... 12](#page-11-0) [\[Cyclic Handler\] tab ... 33](#page-32-0) [\[Eventflag\] tab ... 25](#page-24-0) [\[Fixed-Sized Memory Pool\] tab ... 31](#page-30-0) [\[Initialize Routine\] tab ... 35](#page-34-0) [\[Mailbox\] tab ... 28](#page-27-0) [\[Memory Area\] tab ... 17](#page-16-0) [\[Ready Queue\] tab ... 37](#page-36-0) [\[Semaphore\] tab ... 23](#page-22-0) [\[System\] tab ... 14](#page-13-0) [\[Task\] tab ... 19](#page-18-0) [\[Timer Queue\] tab ... 39](#page-38-0)

## **S**

[\[Semaphore\] tab ... 23](#page-22-0) [\[System\] tab ... 14](#page-13-0)

## **T**

[\[Task\] tab ... 19](#page-18-0) [\[Timer Queue\] tab ... 39](#page-38-0)

## <span id="page-41-0"></span>**W**

[Window reference ... 11](#page-10-0)

## Revision Record

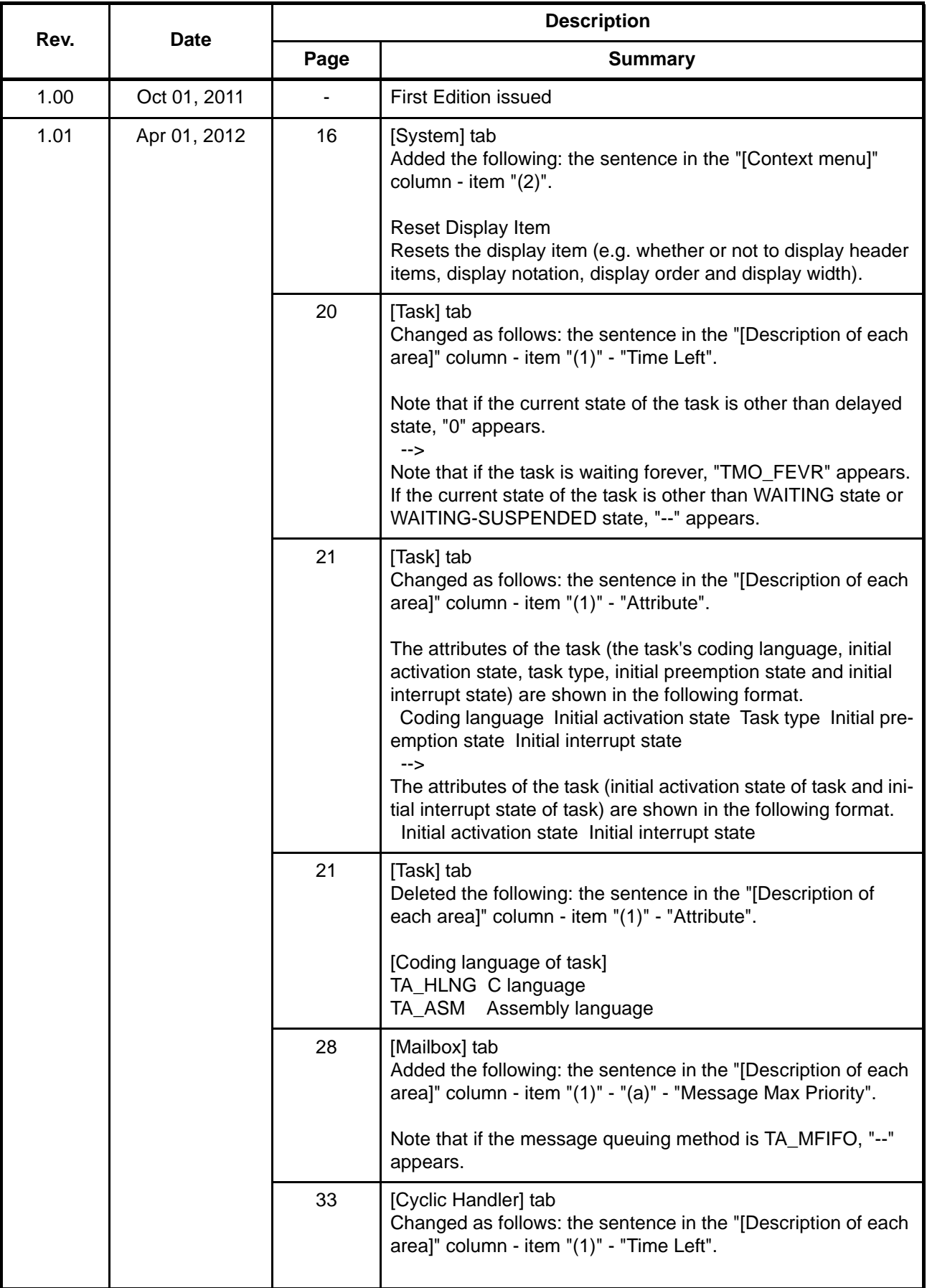

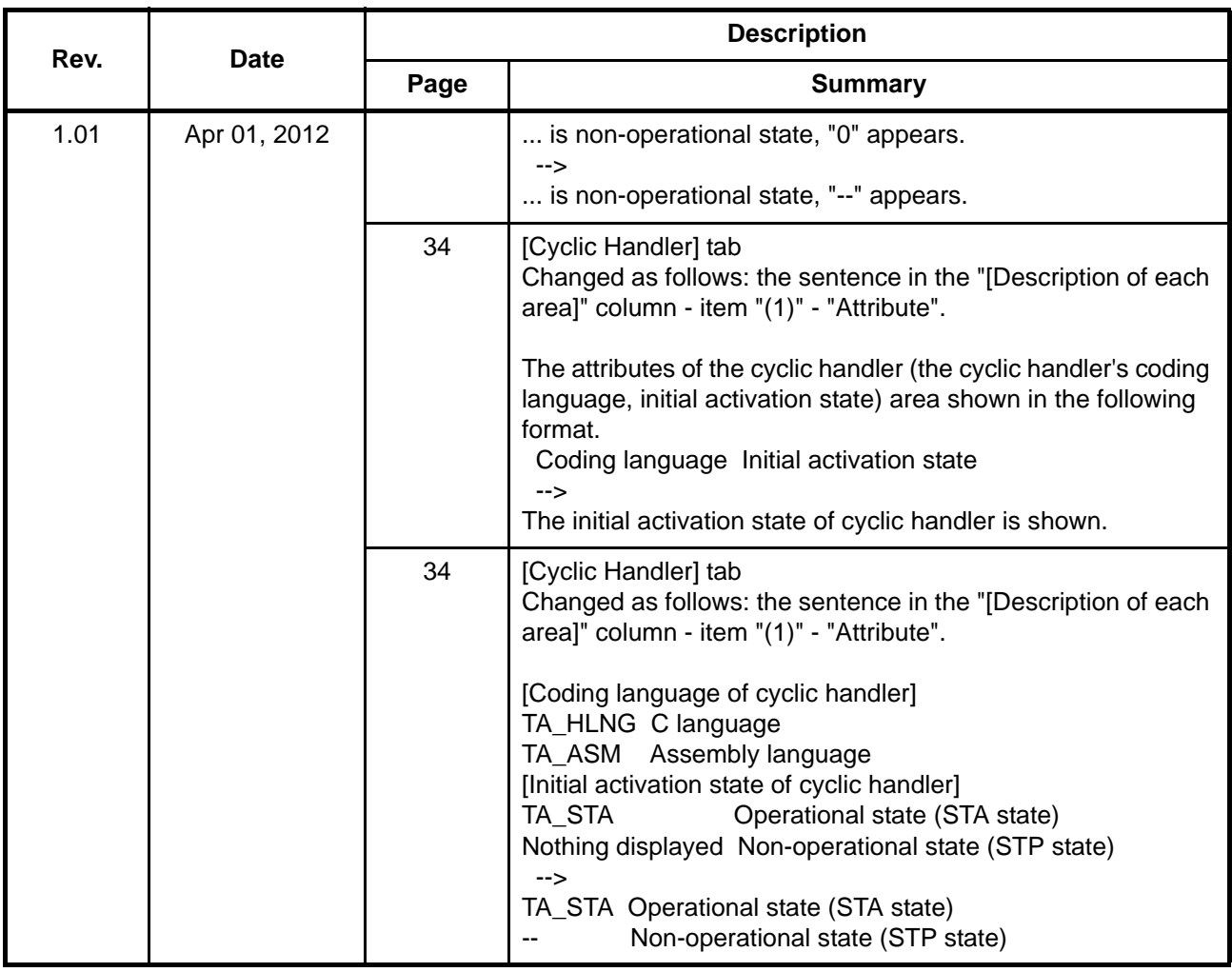

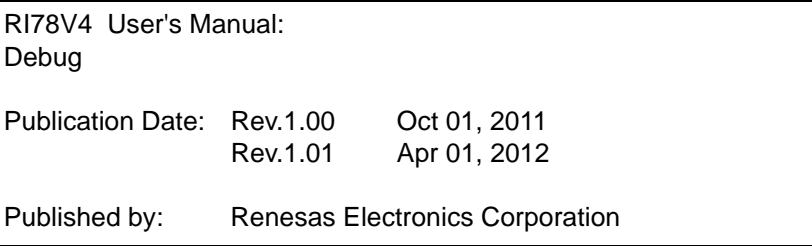

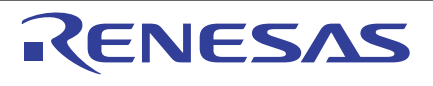

#### **SALES OFFICES**

Renesas Electronics Corporation

http://www.renesas.com

Refer to "http://www.renesas.com/" for the latest and detailed information.

**Renesas Electronics America Inc.**<br>2880 Scott Boulevard Santa Clara, CA 95050-2554, U.S.A.<br>Tel: +1-408-588-6000, Fax: +1-408-588-6130 **Renesas Electronics Canada Limited**<br>1101 Nicholson Road, Newmarket, Ontario L3Y 9C3, Canada<br>Tel: +1-905-898-5441, Fax: +1-905-898-3220 **Renesas Electronics Europe Limited**<br>Dukes Meadow, Millboard Road, Bourne End, Buckinghamshire, SL8 5FH, U.K<br>Tel: +44-1628-585-100, Fax: +44-1628-585-900 **Renesas Electronics Europe GmbH**<br>Arcadiastrasse 10, 40472 Düsseldorf, Germany<br>Tel: +49-211-65030, Fax: +49-211-6503-1327 **Renesas Electronics (China) Co., Ltd.**<br>7th Floor, Quantum Plaza, No.27 ZhiChunLu Haidian District, Beijing 100083, P.R.China<br>Tel: +86-10-8235-1155, Fax: +86-10-8235-7679 **Renesas Electronics (Shanghai) Co., Ltd.**<br>Unit 204, 205, AZIA Center, No.1233 Lujiazui Ring Rd., Pudong District, Shanghai 200120, China<br>Tel: +86-21-5877-1818, Fax: +86-21-6887-7858 / -7898 **Renesas Electronics Hong Kong Limited**<br>Unit 1601-1613, 16/F., Tower 2, Grand Century Place, 193 Prince Edward Road West, Mongkok, Kowloon, Hong Kong<br>Tel: +852-2886-9318, Fax: +852 2886-9022/9044 **Renesas Electronics Taiwan Co., Ltd.**<br>13F, No. 363, Fu Shing North Road, Taipei, Taiwan<br>Tel: +886-2-8175-9600, Fax: +886 2-8175-9670 **Renesas Electronics Singapore Pte. Ltd.**<br>1 harbourFront Avenue, #06-10, keppel Bay Tower, Singapore 098632<br>Tel: +65-6213-0200, Fax: +65-6278-8001 **Renesas Electronics Malaysia Sdn.Bhd.**<br>Unit 906, Block B, Menara Amcorp, Amcorp Trade Centre, No. 18, Jln Persiaran Barat, 46050 Petaling Jaya, Selangor Darul Ehsan, Malaysia<br>Tel: +60-3-7955-9390, Fax: +60-3-7955-9510 **Renesas Electronics Korea Co., Ltd.**<br>11F., Samik Lavied' or Bldg., 720-2 Yeoksam-Dong, Kangnam-Ku, Seoul 135-080, Korea<br>Tel: +82-2-558-3737, Fax: +82-2-558-5141

> © 2012 Renesas Electronics Corporation. All rights reserved. Colophon 1.1

RI78V4

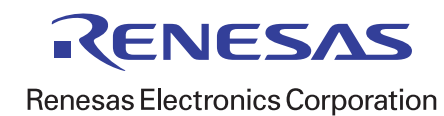